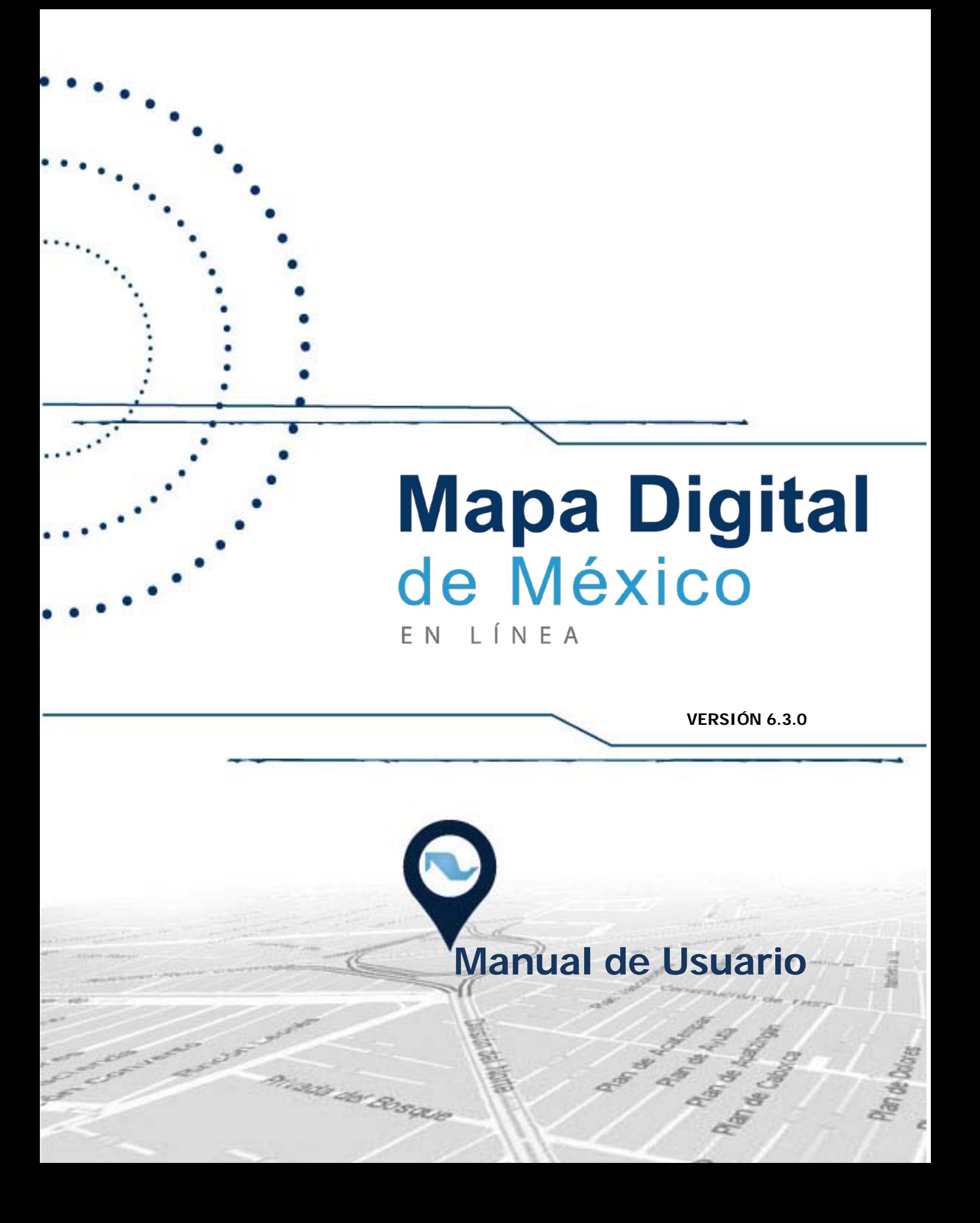

# ÍNDICE

 $\bullet$ 

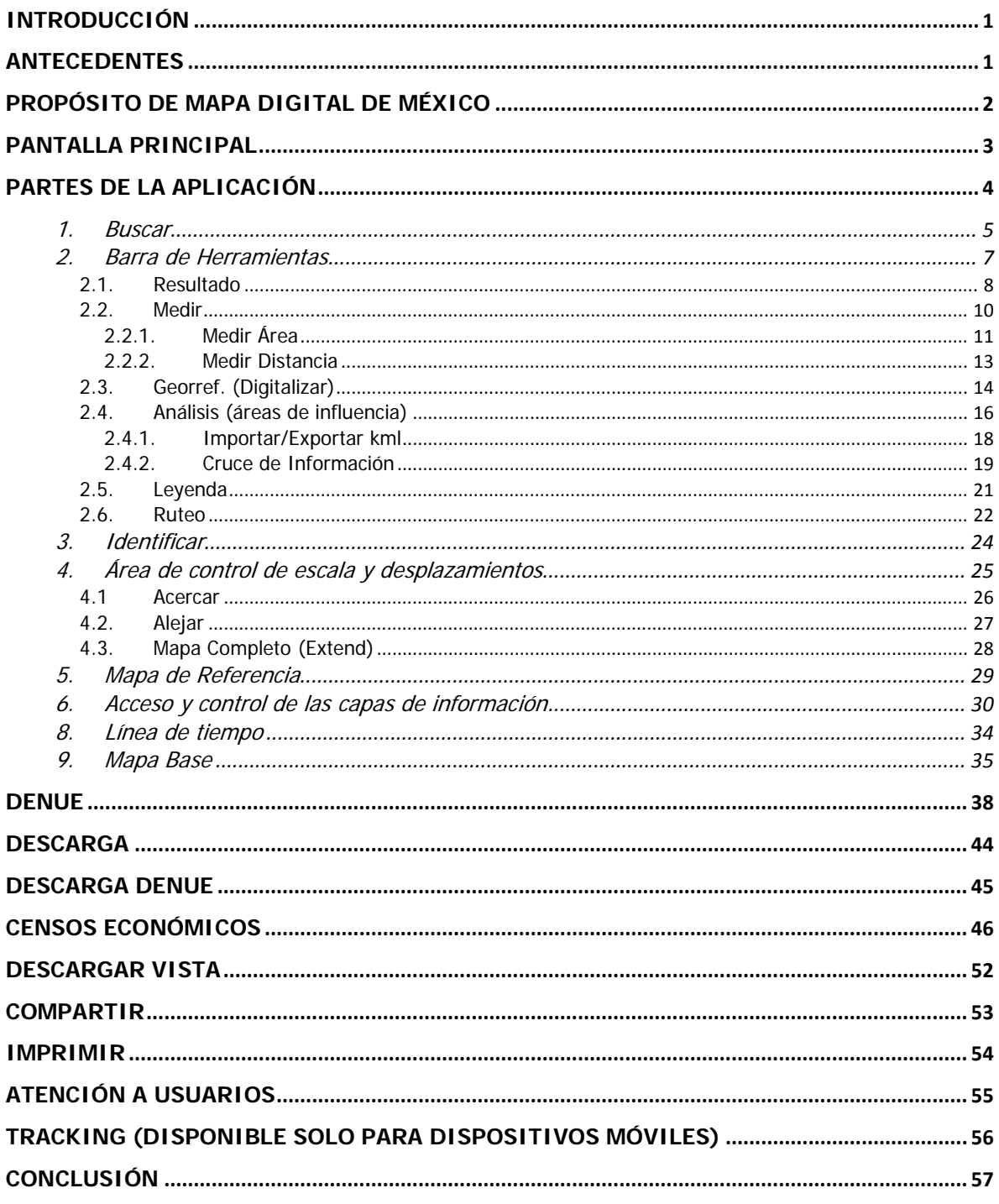

#### <span id="page-2-0"></span>**INTRODUCCIÓN**

 $\overline{\phantom{0}}$ 

El presente manual es un apoyo a los usuarios que desean obtener mejores resultados en la operación y manejo de Mapa Digital de México en línea, facilitando así la toma de decisiones.

En éste, se brinda una explicación general y el uso de las herramientas con las que cuenta el sistema.

#### <span id="page-2-1"></span>**ANTECEDENTES**

Mapa Digital de México en línea es un sistema que permite consultar el acervo de información geográfica generada en el INEGI, la cual sirve como medio para promover la cultura geográfica en el país.

Mapa Digital de México en línea proviene de los proyectos de ámbito Nacional a cargo de INEGI, conteniendo una cobertura Nacional con escalas de origen de datos de 1:1 000 000, 1:250 000, 1:50 000, además de la traza urbana y el marco geoestadístico.

Dentro del sistema se encuentra una herramienta llamada "Línea del Tiempo"; mediante dicha herramienta se pueden observar los cambios en el uso del suelo y vegetación en el lapso 1985 -2011.

# <span id="page-3-0"></span>**PROPÓSITO DE MAPA DIGITAL DE MÉXICO**

El propósito principal del sistema Mapa Digital de México en línea es servir al usuario como herramienta en la toma de decisiones, apoyados en un SIG (Sistema de Información Geográfica).

Permitiendo:

• Realizar consultas de información.

 $\bullet$ 

- Sobreponer diferentes capas de información.
- Manejar niveles de transparencia.
- Consultar y descargar marcas Geodésicas.
- Crear áreas de influencia.
- Digitalizar áreas, líneas y puntos.
- Medir de distancias.
- Realizar búsqueda de calles
- Ejecutar diferentes niveles de acercamiento.
- Realizar cambios de escala.
- …etcétera.

## <span id="page-4-0"></span>**PANTALLA PRINCIPAL**

 $\blacksquare$ 

A

 $\bigcirc$ 

Mapa Digital de México en línea es una aplicación web con una interfaz gráfica amigable para el usuario.

Al ingresar a ella mediante el sitio de Mapa Digital de México en la página del INEGI (http://desarrollowww.inegi.org.mx/geo/contenidos/mapadigital/), presenta un tutorial con una pequeña descripción de las herramientas que contiene el sistema.

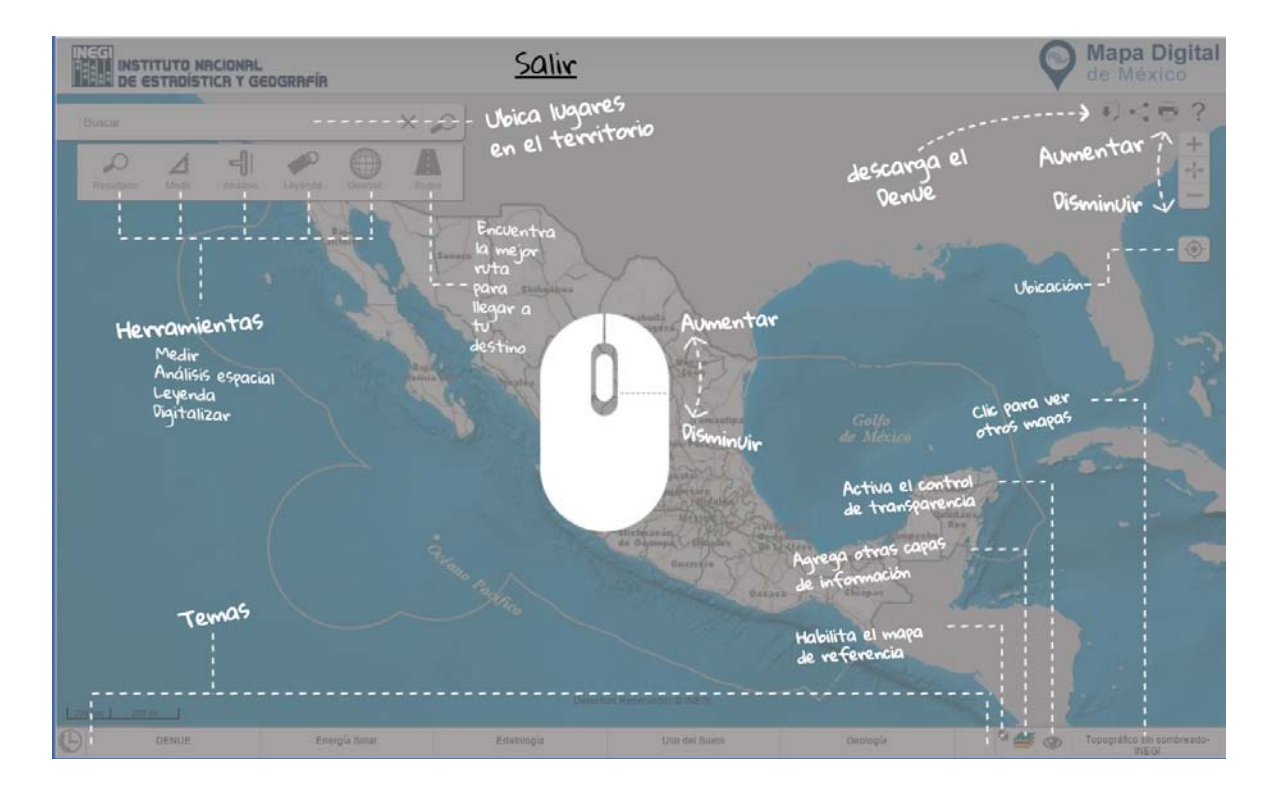

**Ilustración 1. Pantalla principal.**

<span id="page-5-0"></span>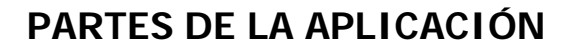

**D-0-**

Mapa Digital de México en línea contiene distintas herramientas que permiten utilizar la aplicación de una manera eficiente.

Algunas de las herramientas que se pueden encontrar son:

- 1. Buscar.
- 2. Barra de herramientas.
- 3. Identificar.
- 4. Área de control de escala y desplazamiento.
- 5. Mapa de Referencia.
- 6. Acceso y control de capas de información.
- 7. Acceso a capas activas
- 8. Línea de Tiempo
- 9. Mapas Base.

#### <span id="page-6-0"></span>**1. Buscar**

 $\odot$ 

Con esta herramienta se pueden realizar búsquedas por establecimientos económicos, domicilio, vías de comunicación, localidades, municipios, entidades, rasgos geográficos, rasgos orográficos, servicios, etc.

Para ello es necesario ingresar el texto que se desea encontrar en el recuadro Buscar**.**

A continuación, el sistema muestra un listado de los resultados catalogados según el tipo. Cabe mencionar que la información que devuelve como resultado, es la que encontró el sistema en el nivel de acercamiento que el usuario está consultando.

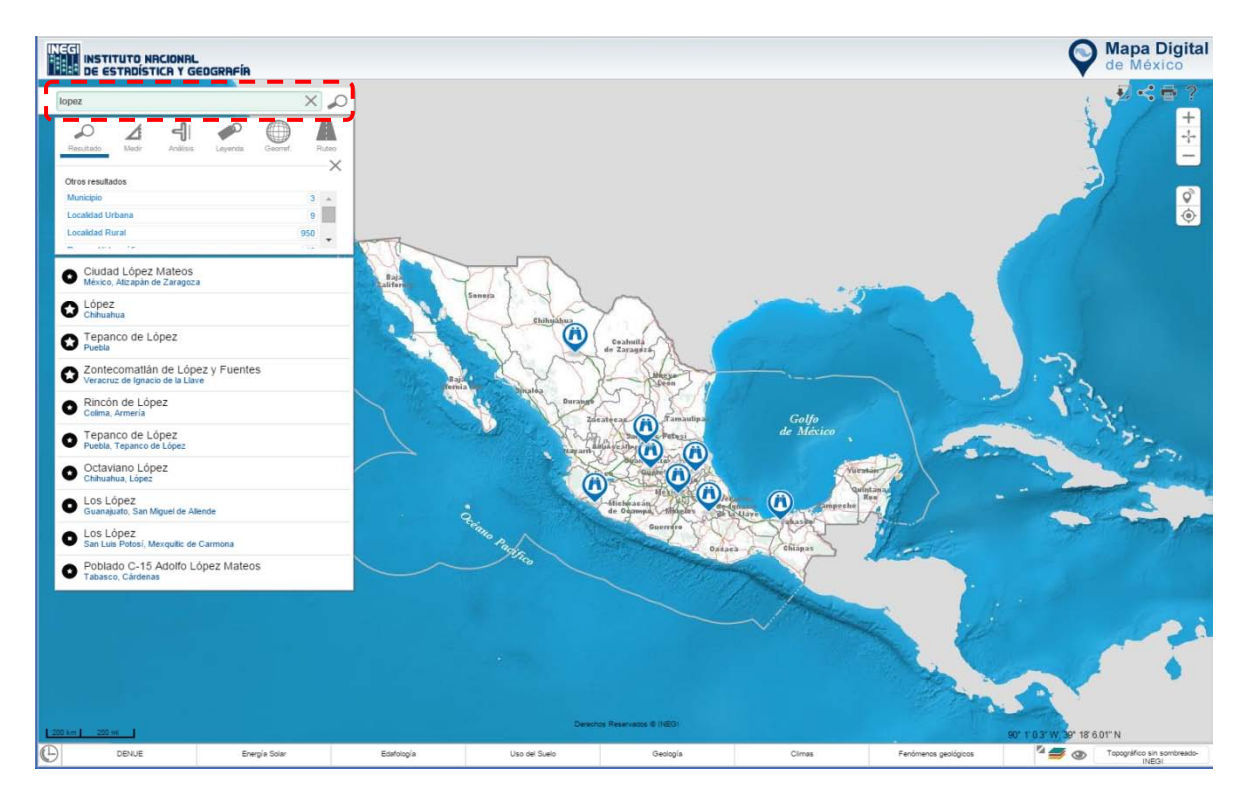

**Ilustración 2. Buscar.**

Esta herramienta permite también buscar cruces de calle; para ello es necesario utilizar el comodín "**--**" (doble guión) para separar los nombres de las calles.

Por ejemplo:

A

 $\bullet$ 

 $\mathbf{r}$ 

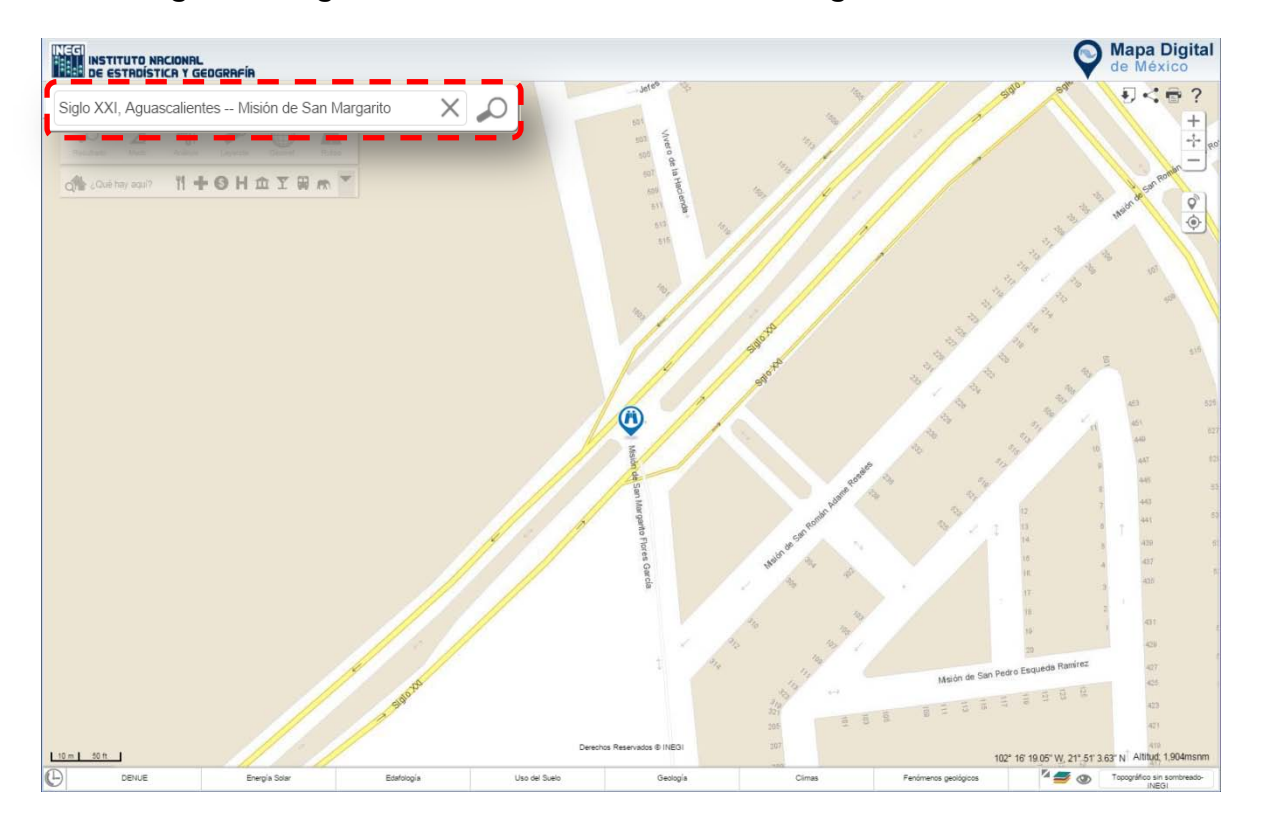

**Siglo XXI, Aguascalientes -- Misión de San Margarito**.

**Ilustración 3. Muestra una búsqueda de cruce de calles.**

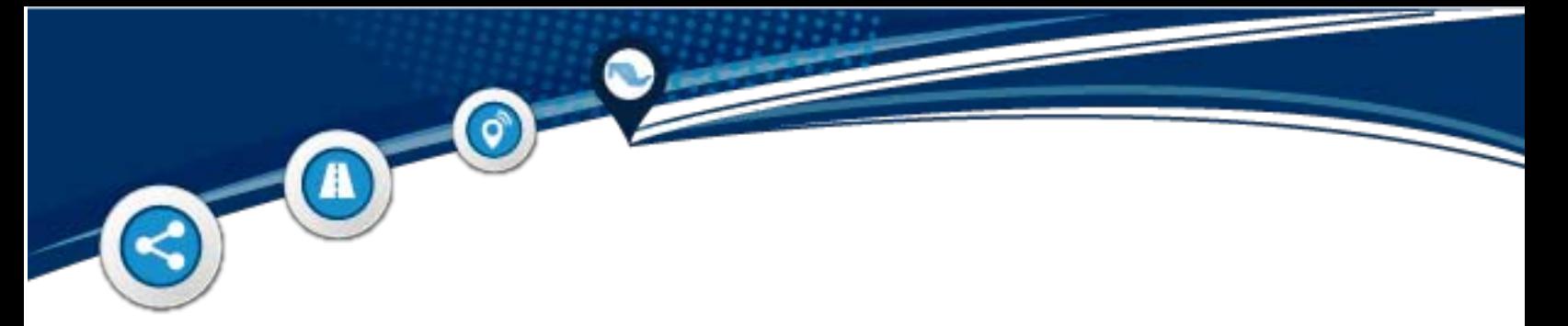

#### <span id="page-8-0"></span>**2. Barra de Herramientas**

La Barra de herramientas se encuentra en la parte superior izquierda de la página.

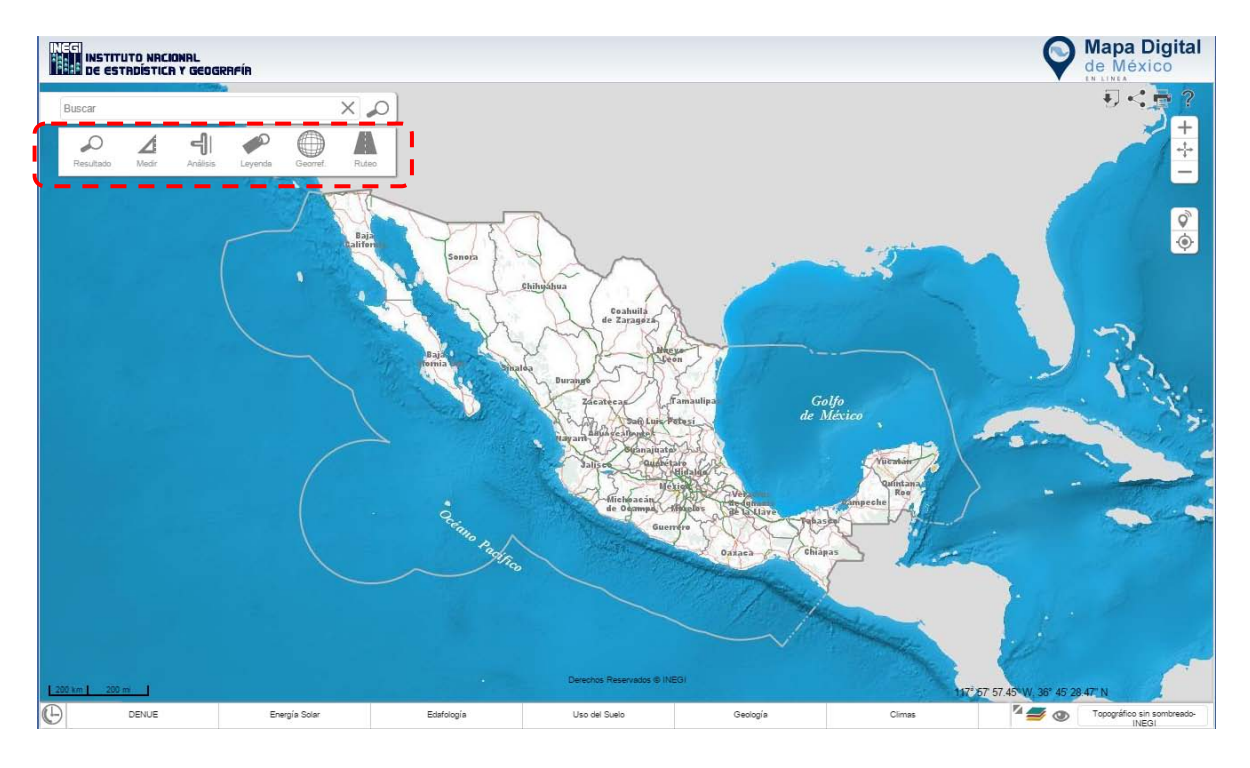

**Ilustración 4. Barra de Herramientas Básicas.**

Es importante mencionar que si el cursor del mouse no está sobre la barra, ésta se oculta.

Mediante la barra se pueden realizar mediciones, cruces de información, consulta del tipo de representación, georreferencias (se pueden compartir mediante archivos kml<sup>[1](#page-8-1)</sup>) y ruteo.

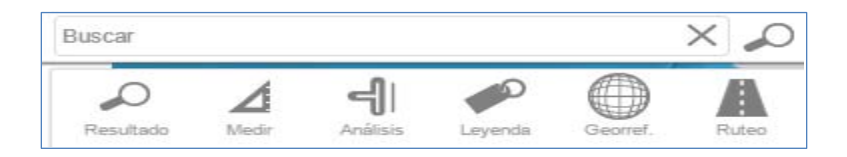

**Ilustración 5. Íconos de la Barra de Herramientas.**

<span id="page-8-1"></span> <sup>1</sup> **KML** (del [acrónimo](http://es.wikipedia.org/wiki/Acr%C3%B3nimo) en [inglés](http://es.wikipedia.org/wiki/Idioma_ingl%C3%A9s) **<sup>K</sup>**eyhole **<sup>M</sup>**arkup **<sup>L</sup>**anguage) es un [lenguaje de marcado](http://es.wikipedia.org/wiki/Lenguaje_de_marcado) basado en [XML](http://es.wikipedia.org/wiki/XML) para representar [datos](http://es.wikipedia.org/wiki/Datos) [geográficos](http://es.wikipedia.org/wiki/Geograf%C3%ADa) en [tres](http://es.wikipedia.org/wiki/3D)  [dimensiones.](http://es.wikipedia.org/wiki/3D)

# $\bigcirc$  $\mathbf{A}$

#### <span id="page-9-0"></span>**2.1. Resultado**

Después de ingresar un texto en el recuadro **Buscar**, seleccione la herramienta Resultado, la cual se encuentra con el ícono  $\sim$  dentro de la barra de herramientas.

El sistema muestra un listado con el resultado obtenido con base en los diferentes tipos encontrados; estos pueden ser: localidad, calle, carretera, servicio, entre otros.

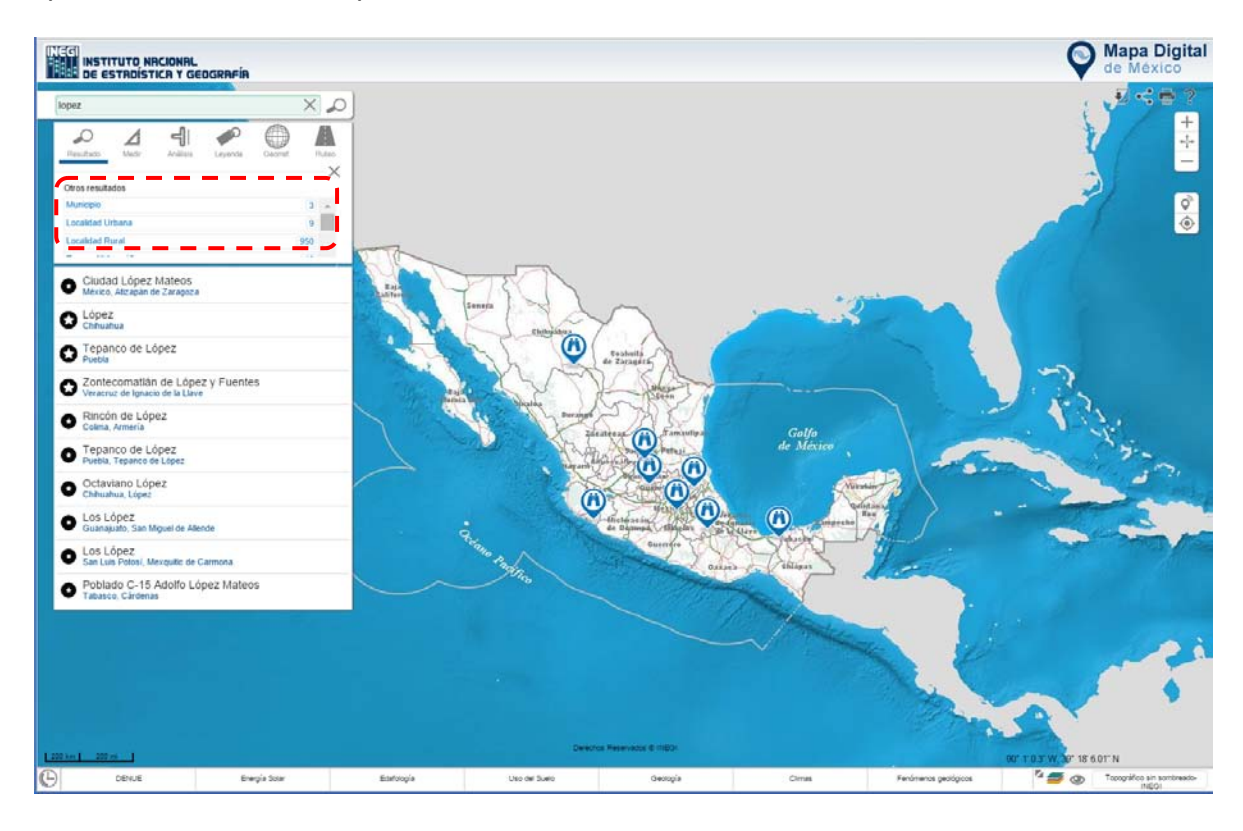

**Ilustración 6. Muestra resultados por tipo.**

Al dar clic en algún resultado, se despliegan sus atributos.

 $\bullet$ 

 $\blacksquare$ 

 $\blacksquare$ 

š İ š

ż

٠

٠

ä ö ë

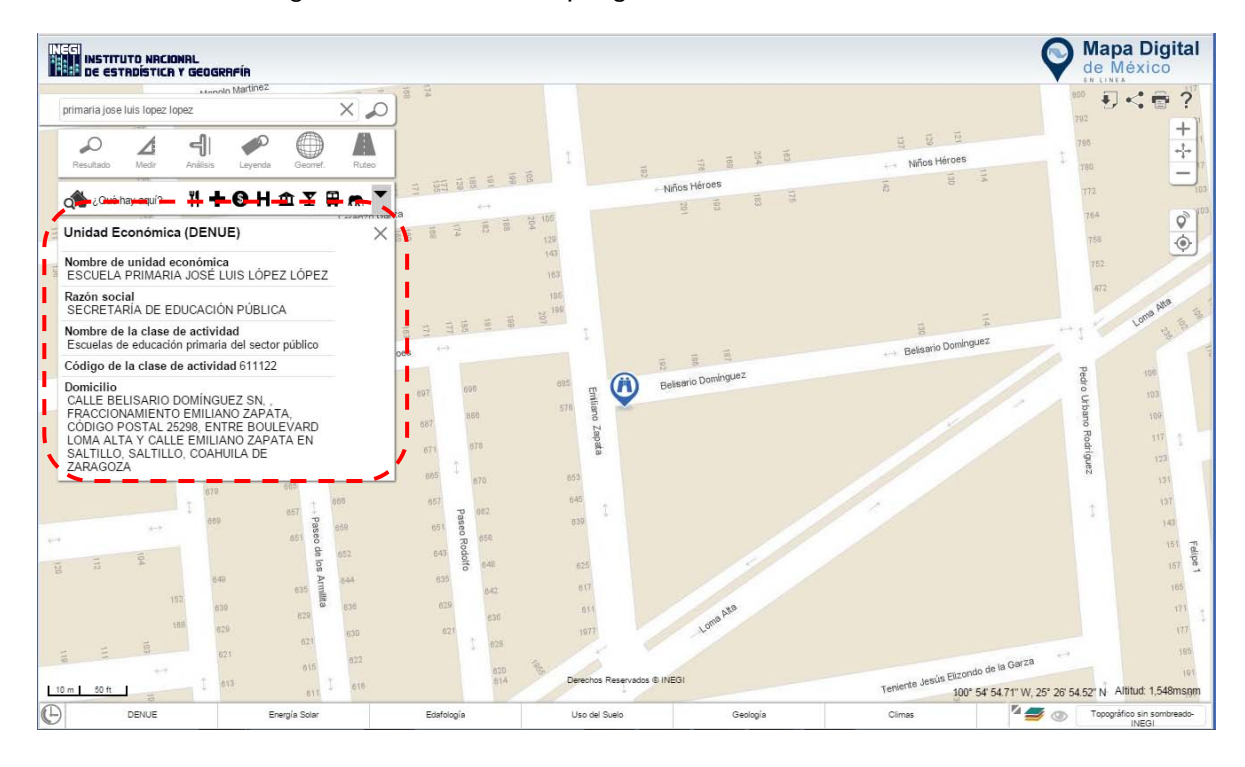

**Ilustración 7. Muestra los atributos del resultado seleccionado.**

.........

.......

٠ ...

٠ ٠  $\sim$ ×

ö  $\ddot{\phantom{1}}$  $\ddot{\phantom{1}}$ 

.....

۰ ۰ ۰  $\sim$ 

ö ö ö ö ö ö ä ä ä ä

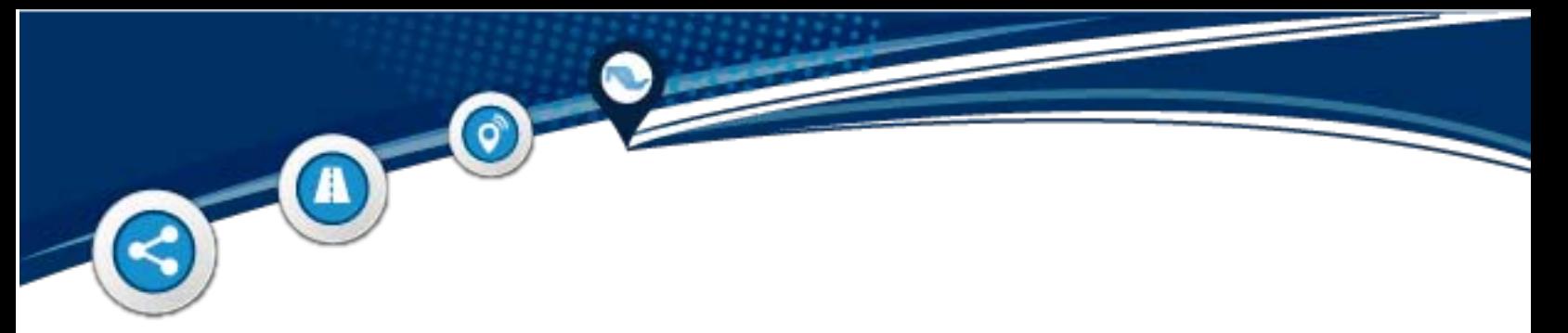

#### <span id="page-11-0"></span>**2.2. Medir**

Esta herramienta permite realizar mediciones con el sistema métrico decimal y con el sistema inglés.

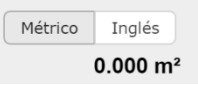

La medición se puede realizar por área o distancia.

La precisión de la medición depende del nivel de acercamiento; a mayor nivel de acercamiento mayor precisión.

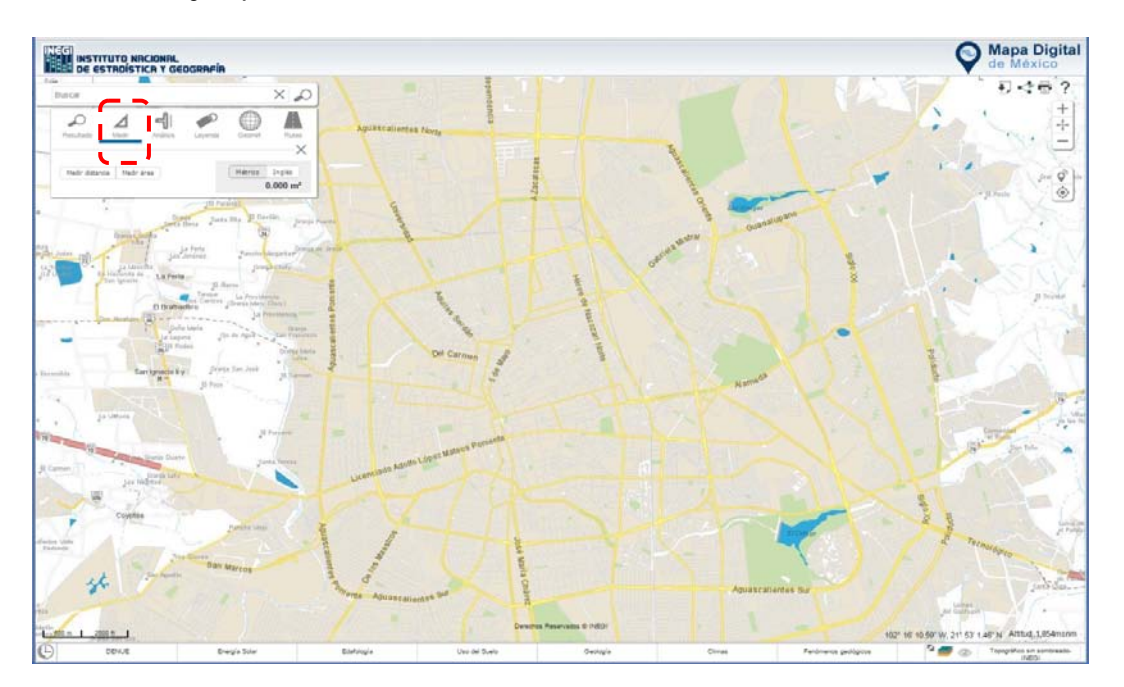

#### **Ilustración 2. Herramienta medir**

También es posible modificar el nombre de cada medición que se haya realizado; para ello, basta con dar clic sobre el lápiz que aparece en el recuadro de la medición y a continuación registra el nuevo nombre donde aparece el cursor.

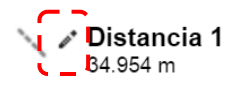

Si se desea eliminar alguna medición, tanto lineal como de área, basta con seleccionar el botón  $\times$  ubicado del lado derecho del recuadro de la medición.

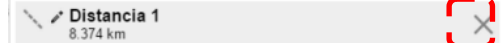

## <span id="page-12-0"></span>**2.2.1. Medir Área**

A

 $\odot$ 

Para obtener la superficie de un polígono, basta con seleccionar la herramienta Medir área, después se traza el polígono del área que se desea medir dentro del mapa y finaliza dando doble clic en el último vértice deseado.

El sistema resalta el polígono trazado y arroja el resultado.

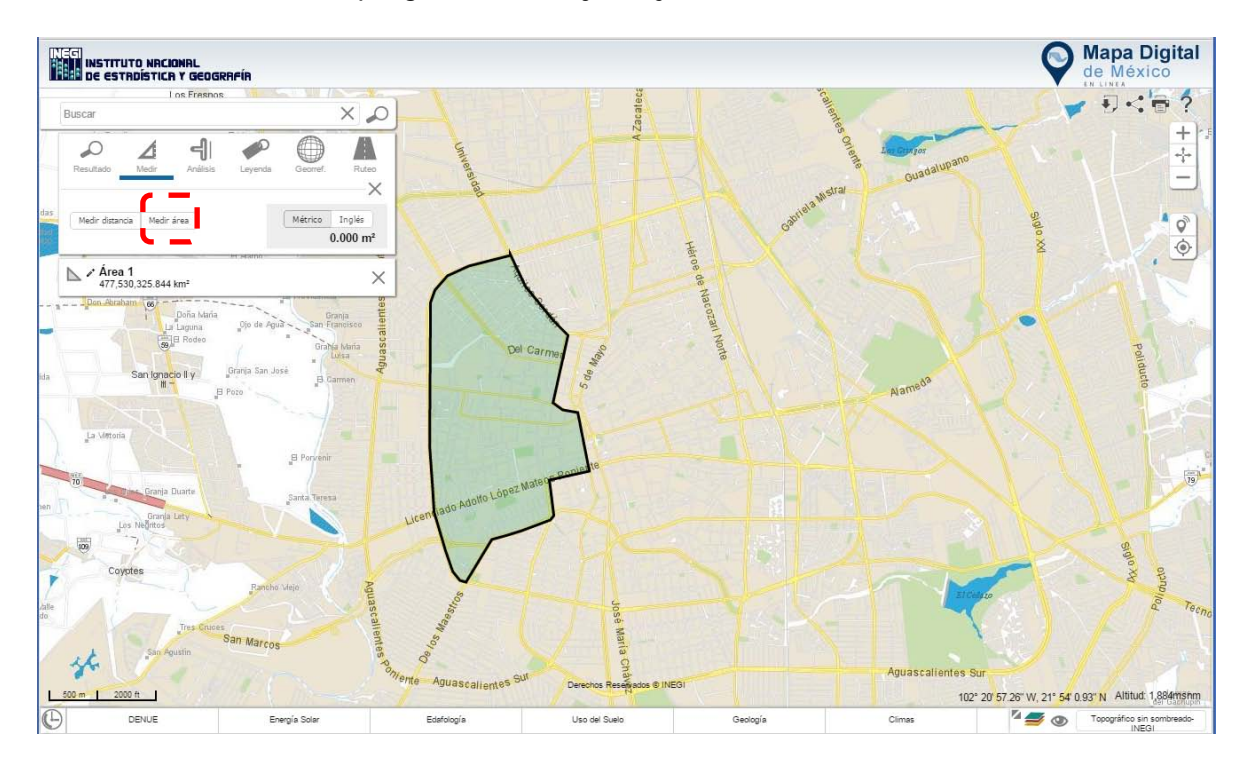

**Ilustración 3. Ejemplo de medir un área.**

Una vez ejecutada la operación, es posible realizar diversas acciones con el polígono trazado activando el menú contextual (botón derecho del mouse) y eligiendo la opción deseada; las acciones posibles son:

• Rotar

A

- Arrastrar
- Redimensionar

 $\bigcirc$ 

 $\blacksquare$ 

• Editar

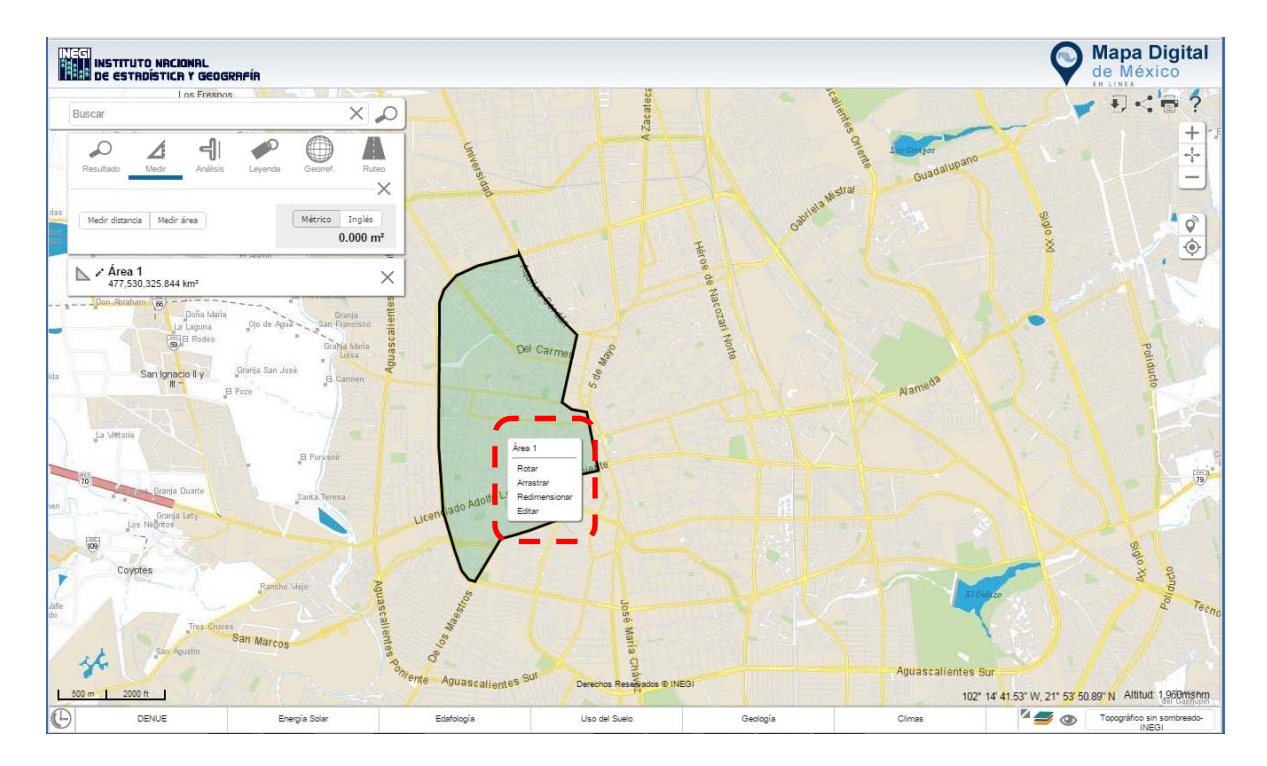

**Ilustración 4. Muestra las tareas adicionales que se puede hacer con los polígonos creados en la medición.**

#### <span id="page-14-0"></span>**2.2.2. Medir Distancia**

A

 $\bigcirc$ 

Para obtener la distancia entre un punto y otro, basta con dar clic en el botón Medir distancia , continuar el trazo dando clic en los vértices deseados y terminar con un clic en el punto final.

Al dar doble clic en el punto final, el sistema da como resultado la medición de la línea.

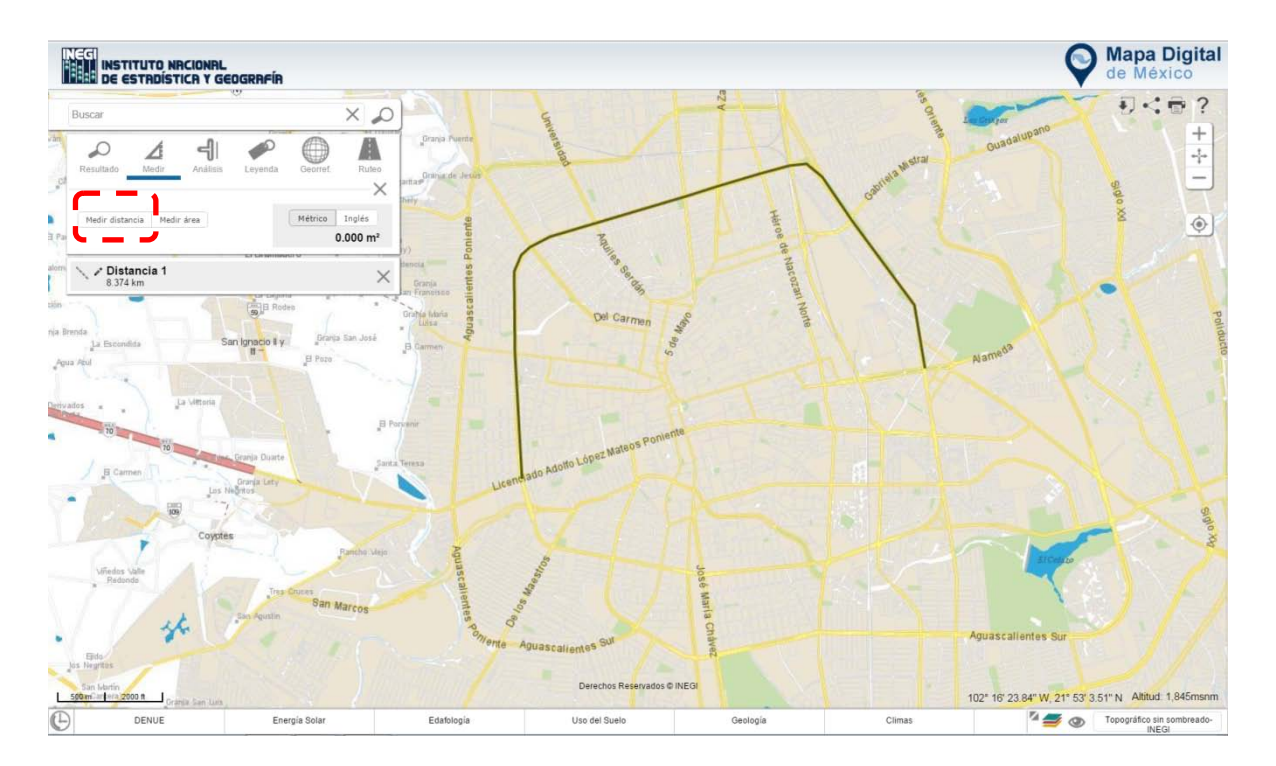

**Ilustración 5. Ejemplo de medición lineal.**

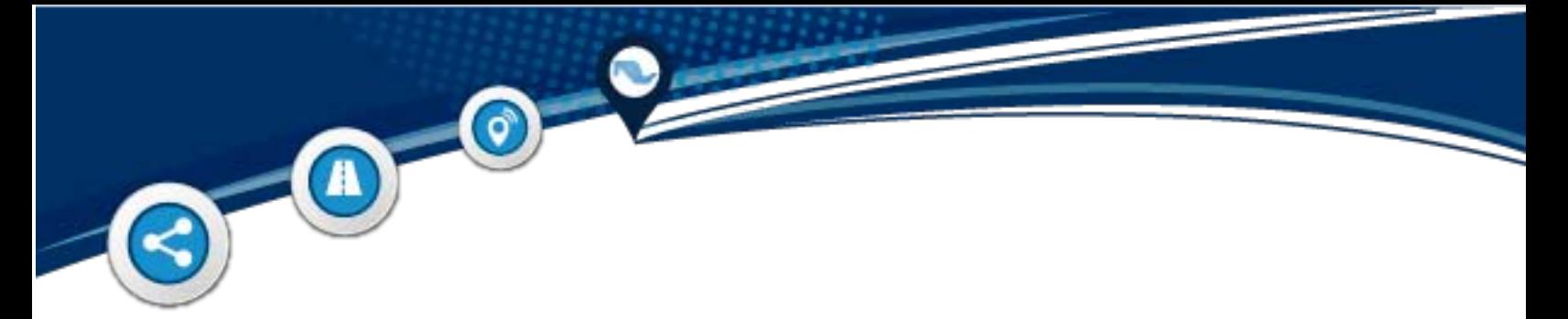

#### <span id="page-15-0"></span>**2.3. Georref. (Digitalizar)**

Para poder digitalizar, primero se debe elegir la herramienta Digitalizar dando clic en el icono -

Posteriormente se debe seleccionar el tipo de objetos que se desean digitalizar, ya sean puntos, líneas, polígonos o domicilios.

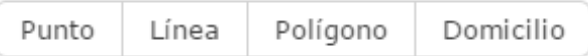

**Ilustración 6. Tipo de georreferencia.**

A continuación se debe realizar el trazo; una vez culminado, el sistema abre una ventana en la cual se puede registrar el nombre o descripción del mismo. Se termina dando clic en Aceptar.

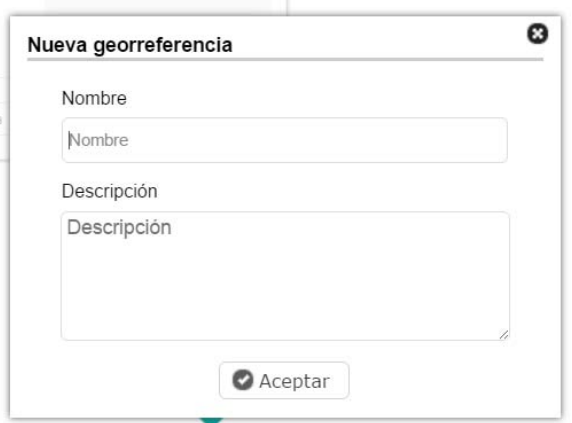

**Ilustración 13. Ventana**

En caso de querer cargar un rasgo digitalizado (formato kml), se debe dar clic en la opción **Importar**, enseguida elegir la ruta donde se encuentra el archivo (no debe estar compactado) seleccionarlo y abrirlo.

 $\odot$ 

A

(F)

Si se desea guardar el rasgo digitalizado, se debe seleccionar **Exportar;** el sistema descarga un archivo con extensión .zip que contiene un archivo con formato kml.

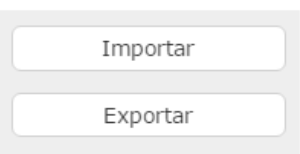

# **Mapa Digital** .<br>NSTITUTO NRCIONR<br>JE ESTRDÍSTICR Y I 離期  $X$   $\Omega$  $\,{}^{+}\,$  $\mathcal{L}$ 41  $\dot{\circ}$ Limpian  $\mathbb{Z}$  / Prueba  $\n  $\parallel \times$$ 102° 21' 0.57" W, 21° 54' 0.64" N Altitud: 1,8 150 Uso del Sue

#### **Ilustración 14. Importar/ Exportar.**

**Ilustración 15. Muestra cómo digitalizar un rasgo (área, línea o punto).**

Topográfico sin

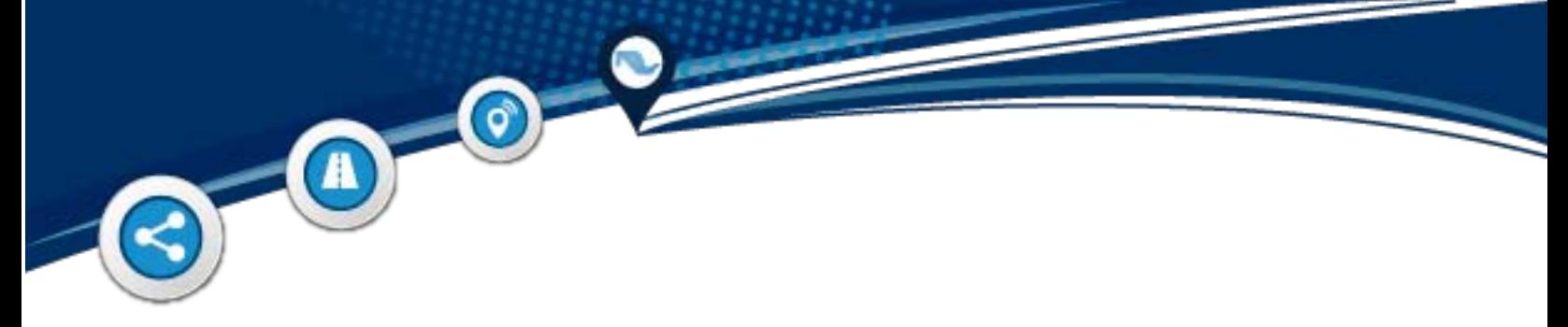

## <span id="page-17-0"></span>**2.4. Análisis (áreas de influencia)**

A través de un punto, línea o polígono se pueden crear zonas de afectación a una distancia determinada, conocidas también como áreas de influencia o buffer.

Para crear un área de influencia se debe realizar primero una georreferencia (conforme a lo descrito en el apartado 2.3) y dar clic en el botón Aceptar.

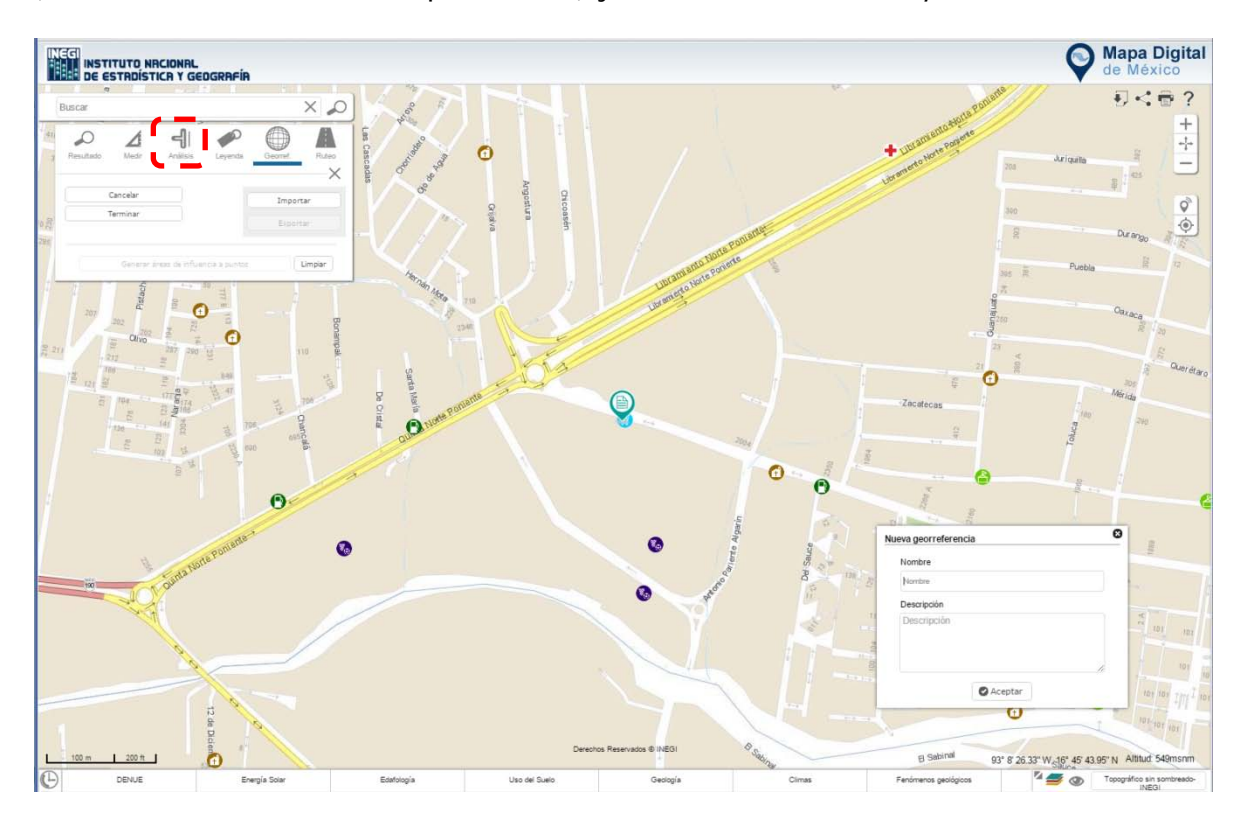

**Ilustración 16. Muestra como generar un área de influencia.**

Se despliegan en la parte inferior del área de herramientas las georreferencias creadas.

 $\odot$ 

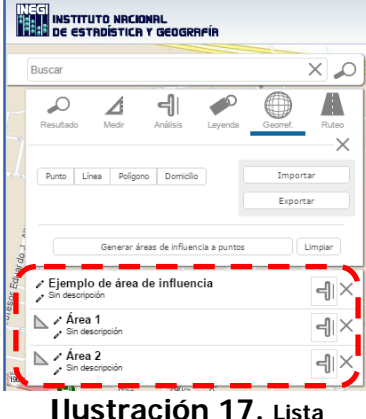

Dentro de ese listado, aparece el ícono correspondiente a las áreas de influencia 4, que al dar clic en él, permite determinar el tamaño del área en metros.

El sistema permite crear todas las áreas de influencia que se consideren necesarias a partir de un punto determinado, y mediante su menú contextual rotar, arrastrar, redimensionar, editar o eliminar.

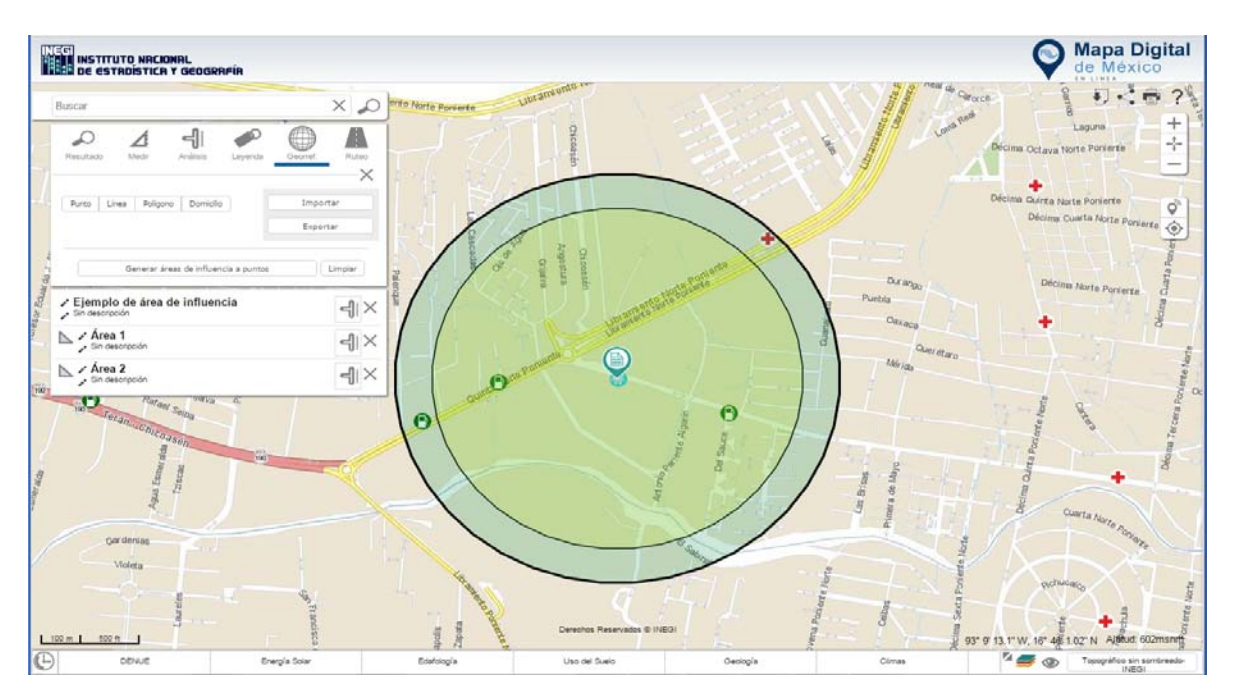

**Ilustración 18. Muestra un ejemplo de un área de influencia.**

#### <span id="page-19-0"></span>**2.4.1. Importar/Exportar kml**

 $\bullet$ 

 $\mathbf{A}$ 

Esta herramienta permite importar o exportar el área de influencia en un archivo kml. Para realizarlo, se debe dar clic en la opción **Importar**, en seguida elegir la ruta donde se encuentra el archivo kml, seleccionar el archivo y dar clic en Aceptar.

Si lo que se desea es exportar el área de influencia creada, se debe dar clic en el botón **Exportar**, mediante el cual el sistema descarga un archivo con extensión .zip y lo guarda en la ruta de descarga que tenga configurada en su navegador.

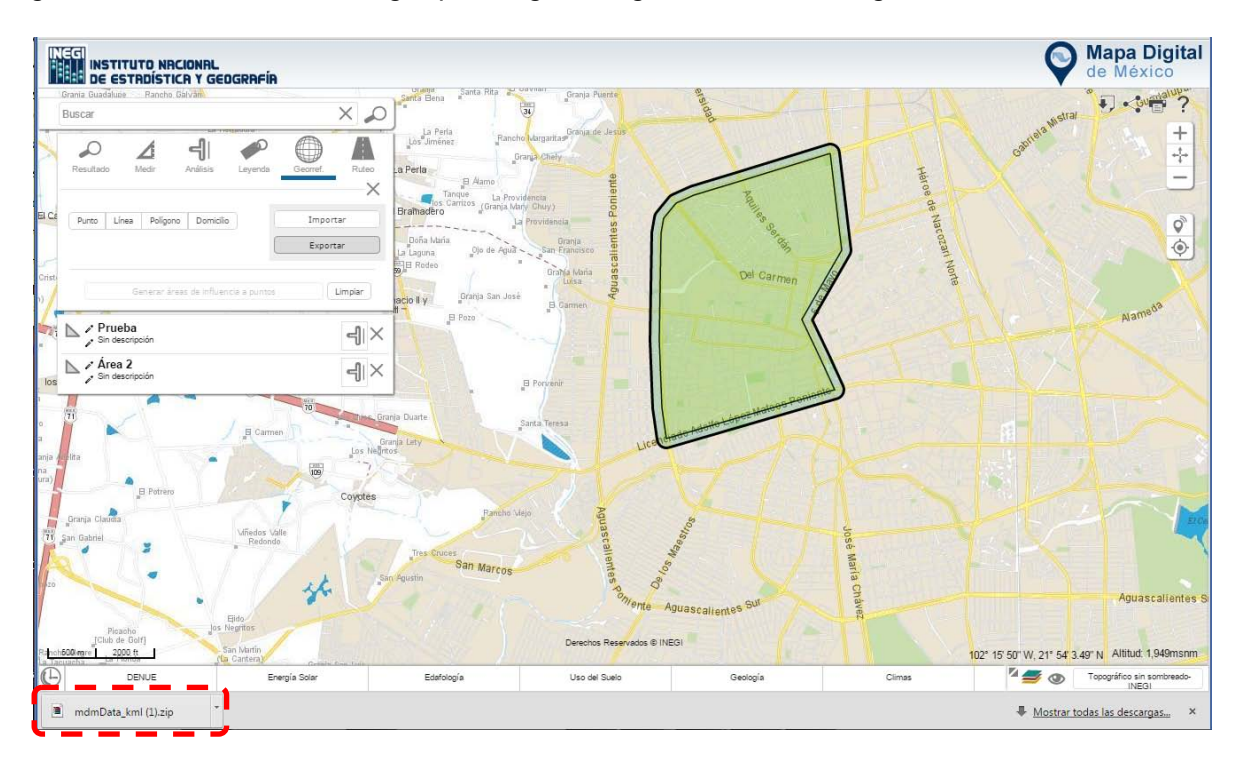

**Ilustración 19. Muestra como se exporta en un archivo kml el área de influencia creada.**

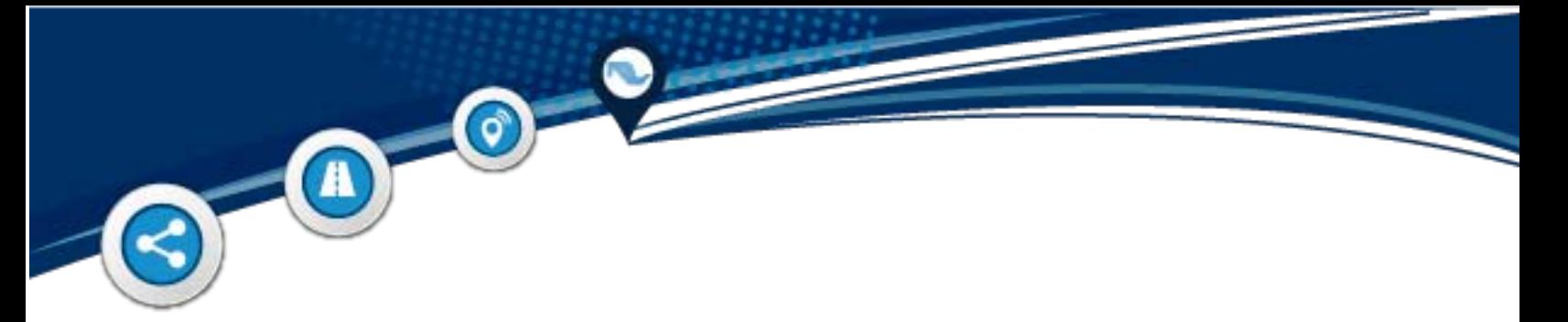

#### <span id="page-20-0"></span>**2.4.2. Cruce de Información**

El sistema permite realizar "cruces de información" de las áreas de influencia creadas; para ello, inicie seleccionando el ícono de **Análisis**.

Enseguida el sistema muestra las áreas creadas y en la parte inferior de cada una de ellas un combo de capas de información.

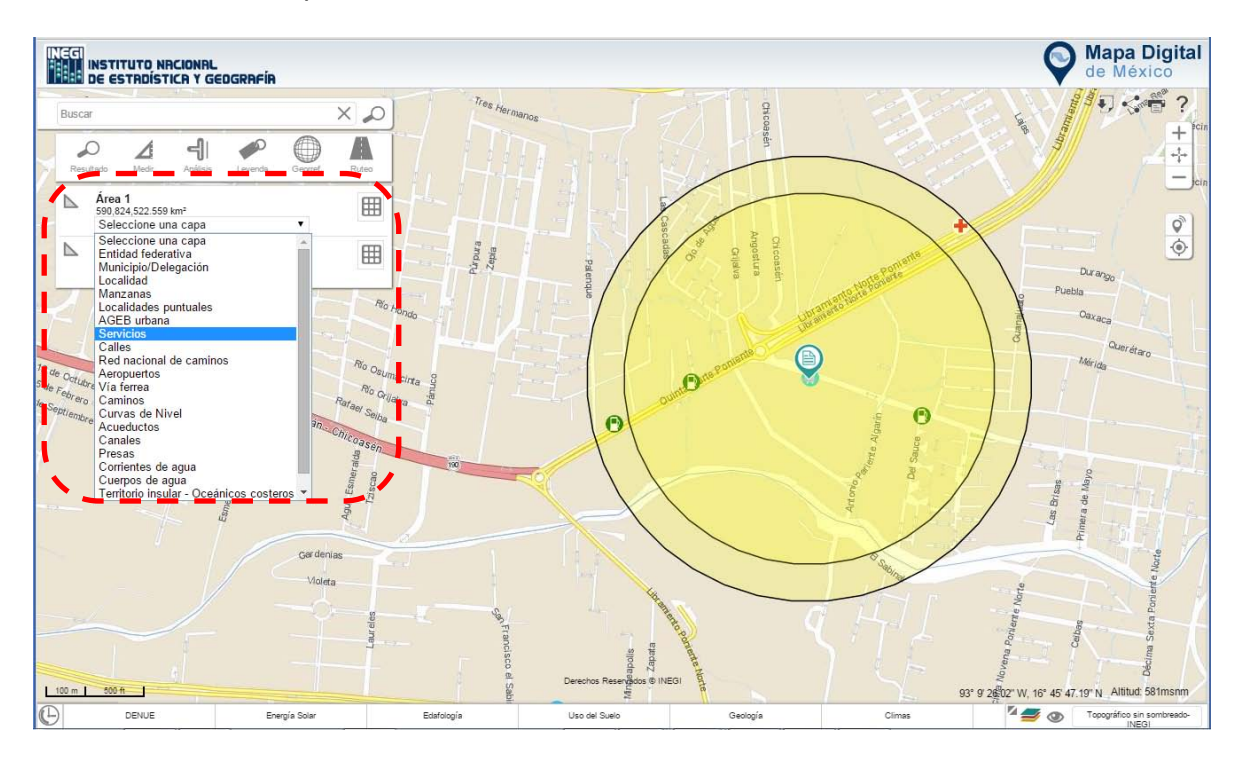

**Ilustración 20. Muestra un cruce de información del área de influencia creada con alguna capa.**

Continúe seleccionando en el combo la capa de información con la que se desea realizar el cruce, y dé clic en el ícono **Procesar Selección** representado por una rejilla ubicada en el lado derecho; se despliega un listado con la información resultante.

Además de lo anterior, se pueden clasificar los resultados con los elementos contenidos en el buffer  $\blacksquare$  o los que se intersectan  $\blacksquare$ .

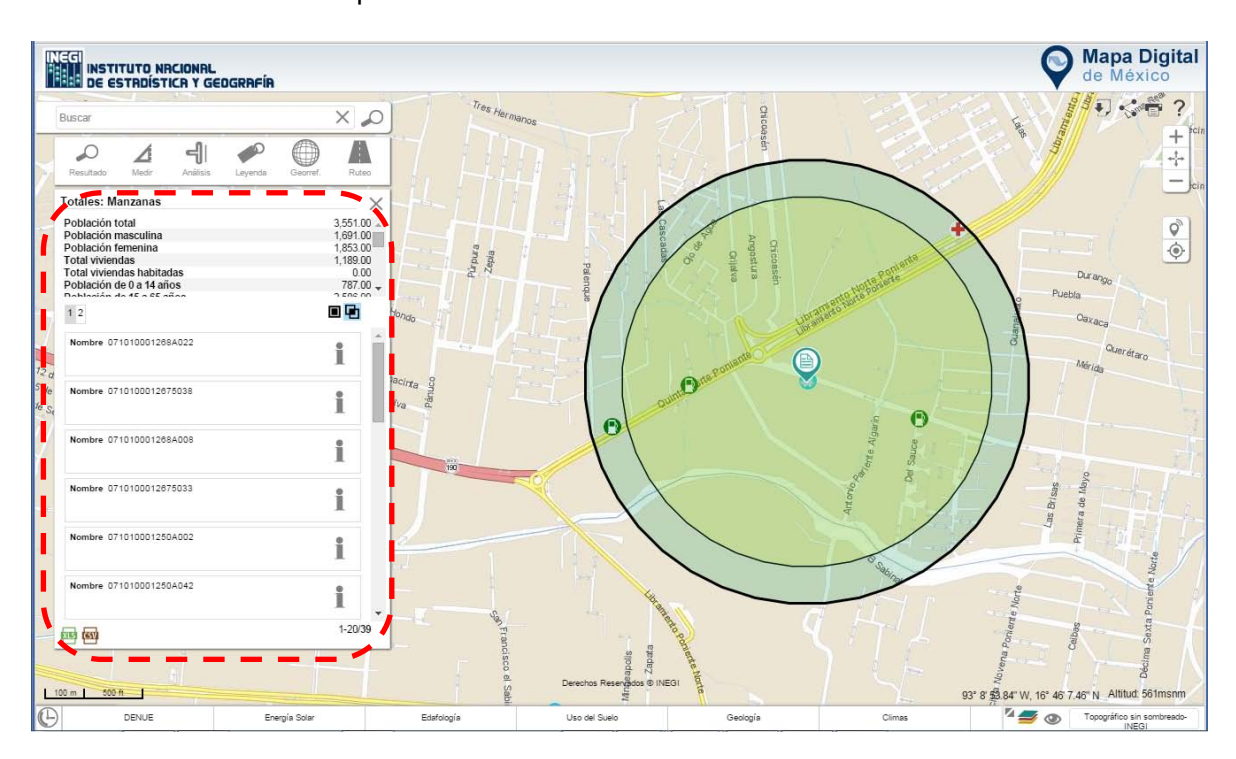

Esta información se puede extraer en formato XLS o CSV.

 $\bigcirc$ 

 $\sqrt{ }$ 

 $\mathbf{A}$ 

**Ilustración 21. Resultado después del cruce de información de la capa con el área de influencia creada.**

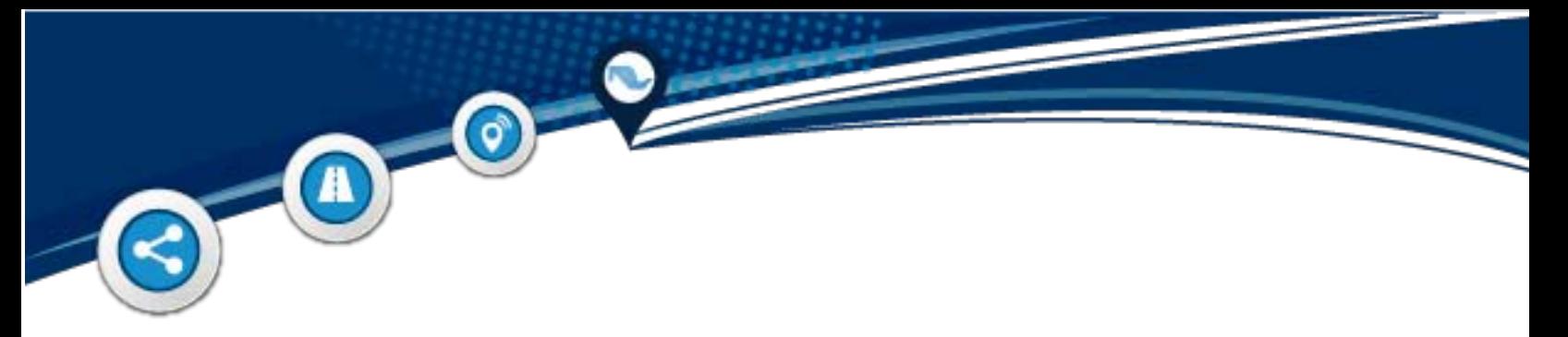

# <span id="page-22-0"></span>**2.5. Leyenda**

Esta herramienta muestra la simbología de acuerdo a las capas activas en el mapa.

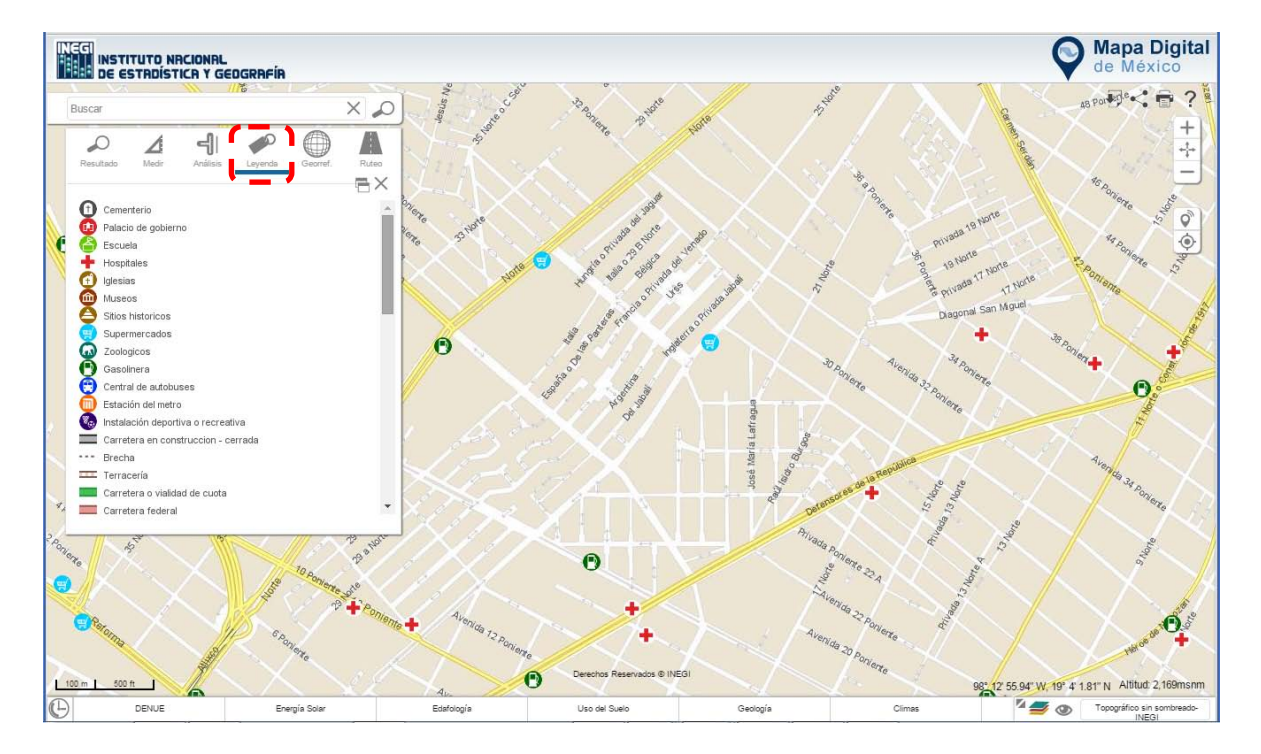

**Ilustración 22. Simbología.**

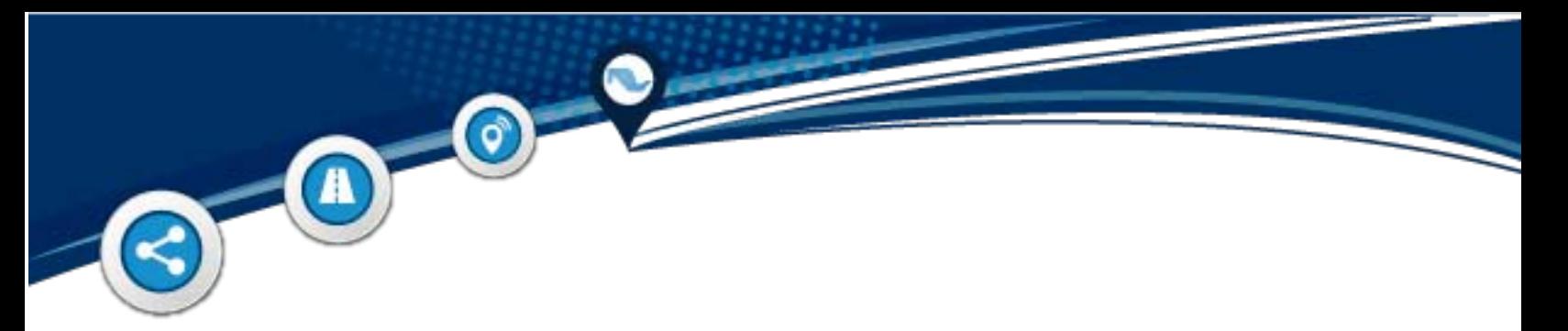

#### <span id="page-23-0"></span>**2.6. Ruteo**

Esta herramienta es útil para la toma de decisiones al planear un trayecto de un punto de partida (A) a un destino (B), considerando incluso un punto intermedio.

Para ello inicie seleccionando la herramienta **Ruteo** y dé clic dentro del mapa en el punto de partida del recorrido y otro más en el punto de destino. El sistema realiza el trazo del recorrido. Se pueden agregar más puntos con el símbolo $+$  si se considera necesario (antes de A o después de B).

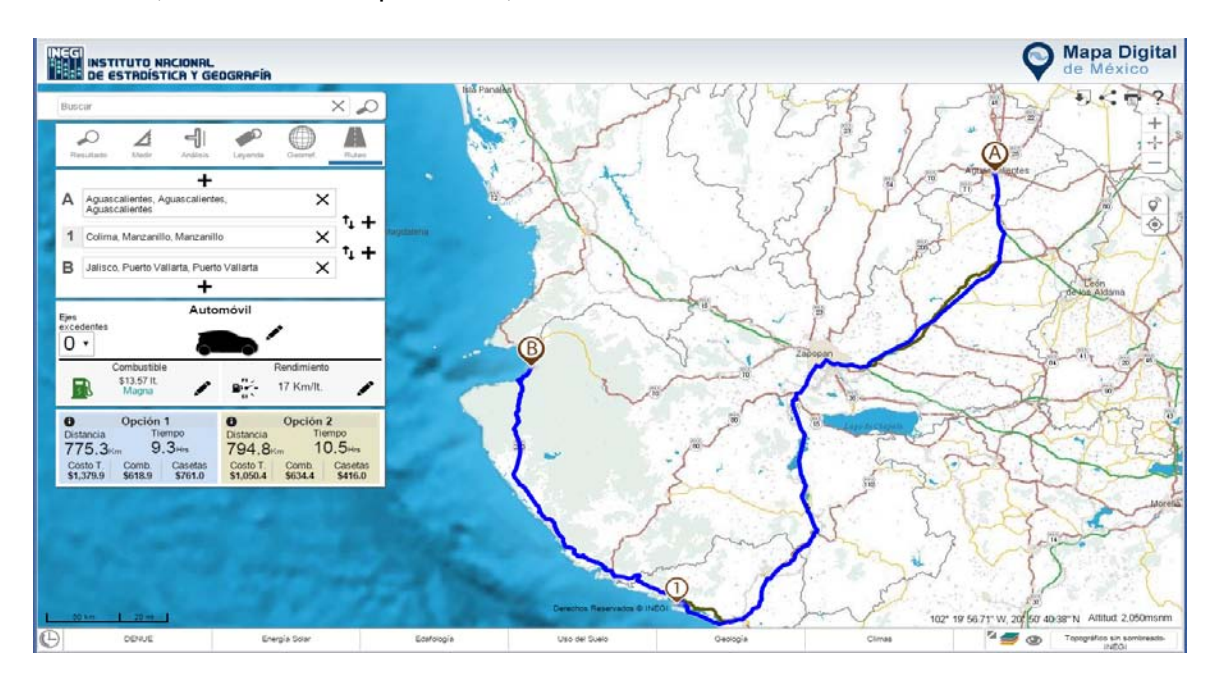

**Ilustración 23. Agrega un destino.**

Posteriormente seleccione en el recuadro que se ha desplegado el tipo de transporte a utilizar (considerar el número de ejes excedentes), el tipo de combustible y rendimiento.

Cabe mencionar que se pueden invertir los puntos  $(1)$  A y B, según la conveniencia.

Una vez realizado lo anterior, el sistema muestra una o dos opciones en las que se indica la distancia, tiempo, combustible, casetas y el costo total (suma de casetas y combustible) del recorrido.

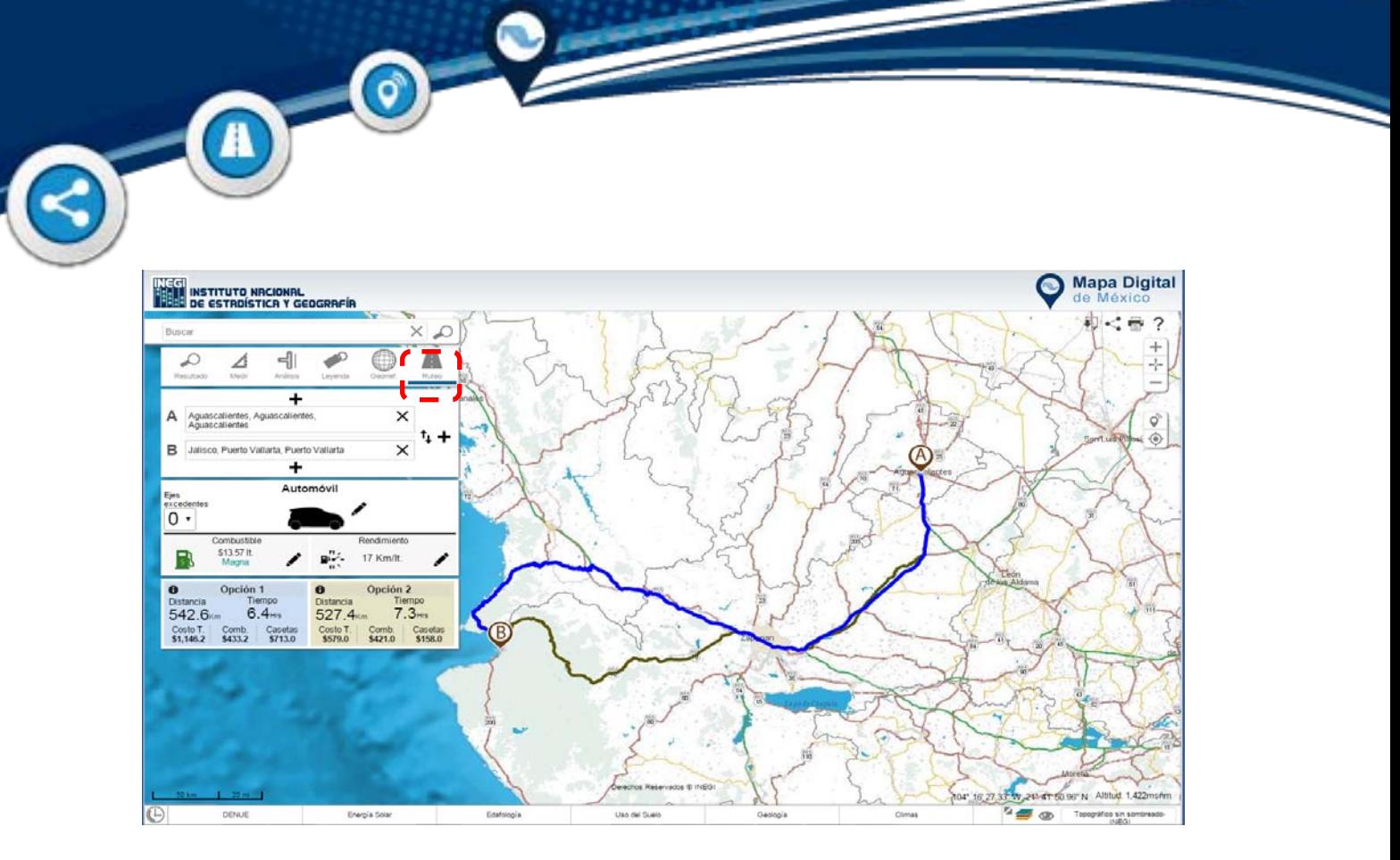

**Ilustración 24. Herramientas de ruteo punto A y B.**

En las opciones de ruteo existe el ícono  $\bullet$ , el cual indica el detalle completo o únicamente el que considera las casetas.

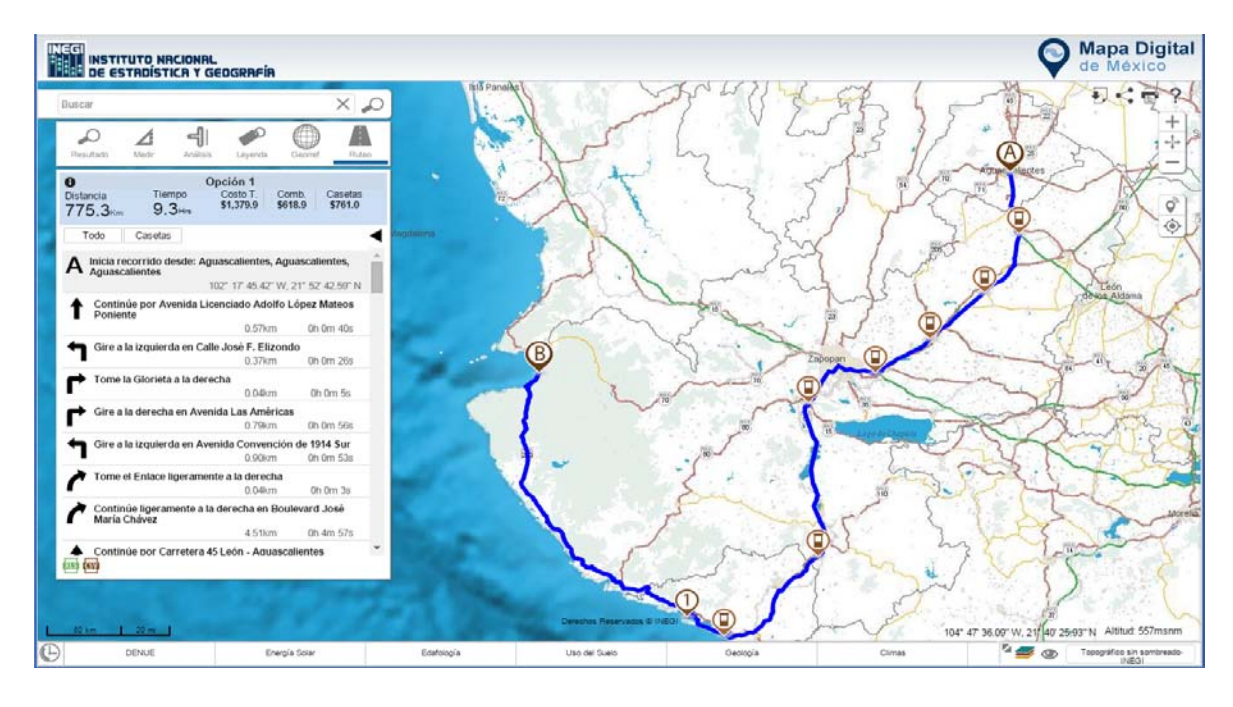

**Ilustración 25. Detalle del ruteo.**

#### <span id="page-25-0"></span>**3. Identificar**

A

 $\bullet$ 

Muestra la información del punto seleccionado dentro del mapa, por ejemplo: coordenadas, número de manzana, fraccionamiento, localidad, municipio, estado, etc., o bien los datos disponibles si se elige una capa de información.

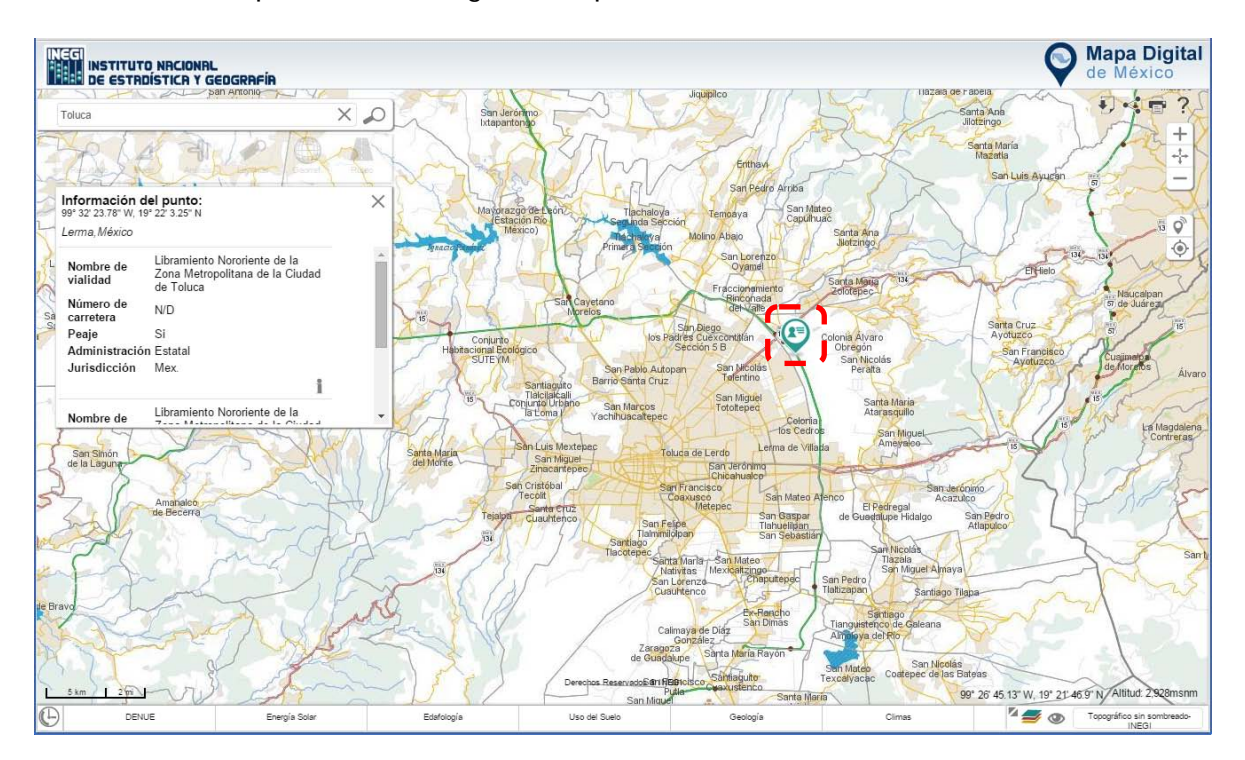

**Ilustración 26. Muestra los atributos del rasgo seleccionado.**

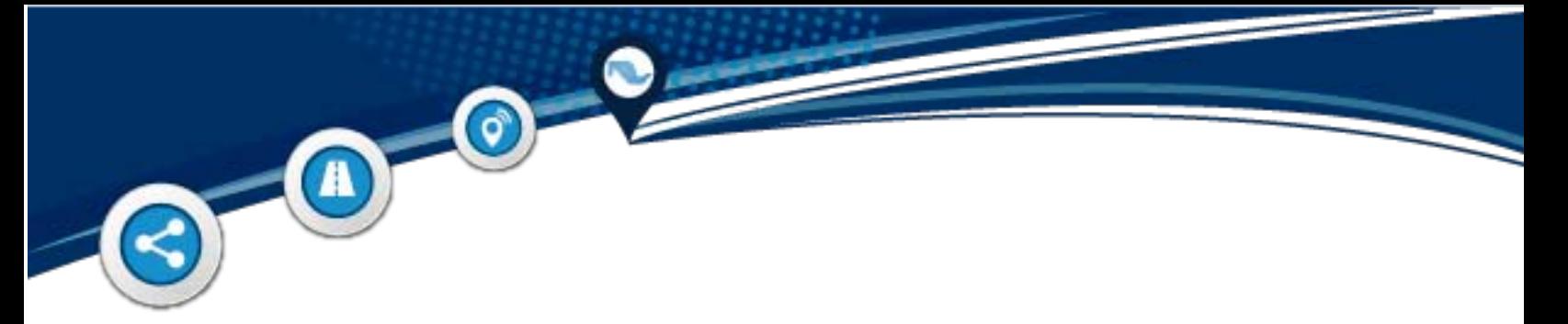

## <span id="page-26-0"></span>**4. Área de control de escala y desplazamientos**

El área de control de escala permite visualizar el mapa a menor o mayor escala.

Para desplazarse en el mapa basta con dar clic con el botón izquierdo del mouse; de manera simultánea realiza el desplazamiento en la dirección deseada.

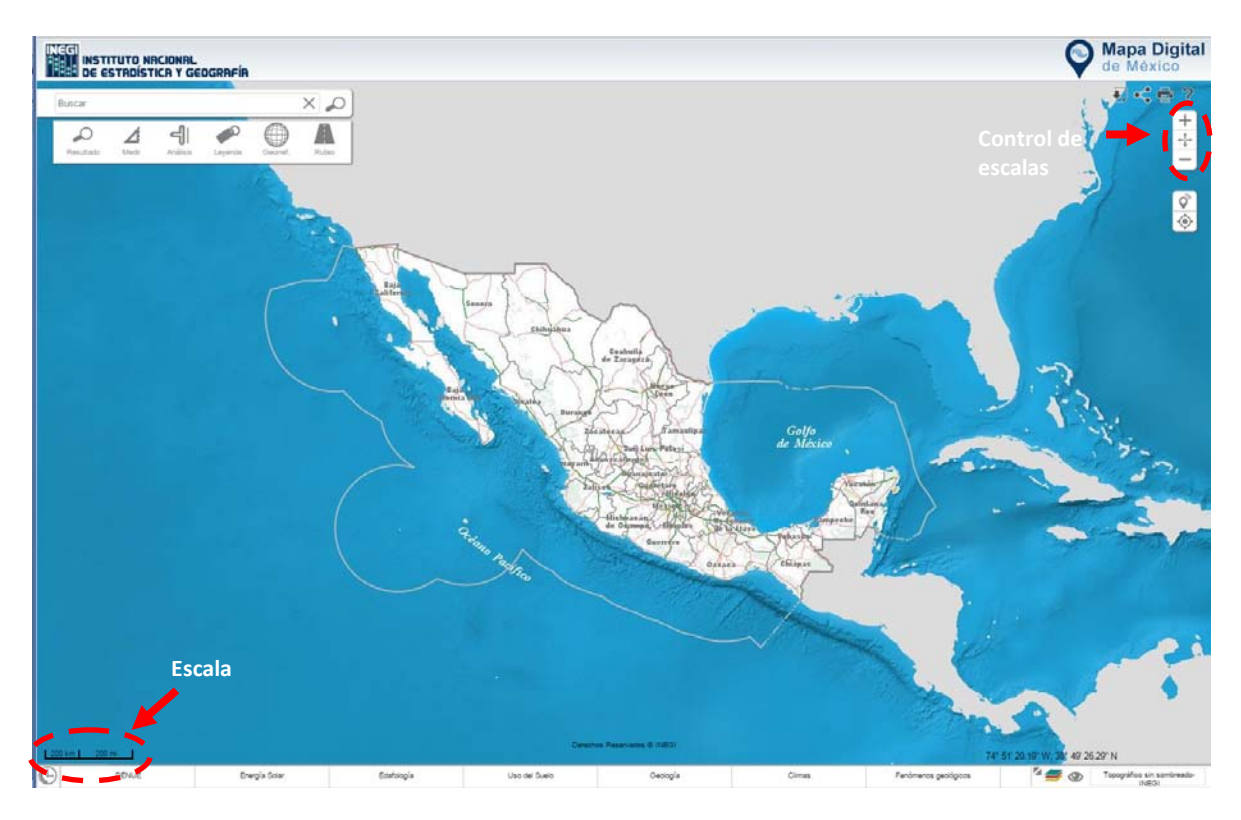

La escala se puede visualizar en el gráfico en la parte inferior izquierda del mapa.

**Ilustración 27. Muestra Barra de Control de Escalas.**

![](_page_27_Picture_0.jpeg)

## <span id="page-27-0"></span>**4.1 Acercar**

Realiza acercamientos en el mapa; cada vez que se da clic en el ícono, se obtiene una mayor escala del mapa.

![](_page_27_Figure_3.jpeg)

**Ilustración 28. Muestra el mapa a menor escala.**

![](_page_28_Picture_0.jpeg)

# <span id="page-28-0"></span>**4.2. Alejar**

Realiza alejamientos en el mapa; cada vez que se da clic en el ícono, se obtiene una menor escala del mapa.

![](_page_28_Figure_3.jpeg)

**Ilustración 29. Muestra el mapa a mayor escala.**

![](_page_29_Picture_0.jpeg)

# <span id="page-29-0"></span>**4.3. Mapa Completo (Extend)**

Permite visualizar todo el mapa de la República Mexicana con un solo clic.

![](_page_29_Picture_3.jpeg)

**Ilustración 30. Muestra el mapa en su totalidad.**

![](_page_30_Picture_0.jpeg)

# <span id="page-30-0"></span>**5. Mapa de Referencia**

Permite ubicar en el mapa la zona que se está explorando.

![](_page_30_Figure_3.jpeg)

**Ilustración 31. Muestra la ubicación de la vista actual en el mapa.**

![](_page_31_Picture_0.jpeg)

## <span id="page-31-0"></span>**6. Acceso y control de las capas de información**

El sistema permite activar las capas de información desde dos accesos:

A. Mediante el carrusel de temas ubicado en la parte inferior, dando clic en el tema deseado; se despliegan las capas de información.

![](_page_31_Picture_4.jpeg)

**Ilustración 32. Carrusel de capas temáticas disponibles en Mapa Digital en línea.**

B. Dando clic en el ícono a la izquierda del carrusel; el sistema abre una ventana con el acervo de capas disponibles, ordenadas por tema.

 $\odot$ 

Del lado derecho de la ventana se pueden observar las capas de información que se encuentran activas.

| $\times$<br>Buscar: Nombre de capa o sinónimo                                         |                                             |     |                                                                            |               |                                                                                                    |   |  |                      |   |  |
|---------------------------------------------------------------------------------------|---------------------------------------------|-----|----------------------------------------------------------------------------|---------------|----------------------------------------------------------------------------------------------------|---|--|----------------------|---|--|
|                                                                                       |                                             |     |                                                                            |               |                                                                                                    |   |  | Capas de información |   |  |
| Directorio Nacional de Unidades Económicas DENUE<br>Establecimientos económicos DENUE |                                             |     | Medio Ambiente - Agua potable y saneamiento<br>Fuente de captación de agua |               | Medio Ambiente - Residuos sólidos urbanos<br>Prestador de servicios de residuos sólidos<br>urbanos<br>Estación de transferencia de residuos |   |  | Servicios            | T |  |
|                                                                                       |                                             |     | Prestador de servicios de agua potable y<br>saneamiento                    |               |                                                                                                    |   |  |                      |   |  |
|                                                                                       |                                             |     | Sitio de descarga de aguas residuales                                      |               | sólidos urbanos<br>Sitio de disposición final de residuos<br>sólidos urbanos                                                                |   |  |                      |   |  |
|                                                                                       |                                             |     | Sitio de tratamiento de aquas residuales                                   |               | Sitio de tratamiento de residuos sólidos<br>urbanos                                                                                         |   |  |                      |   |  |
|                                                                                       | Medio Ambiente - Áreas naturales protegidas |     | Recurso energético de Solar                                                |               | Recurso energético de Oleaje                                                                                                    |   |  |                      |   |  |
|                                                                                       | Areas naturales protegidas                  | IT. | Imadiación directa normal anual                                            |               | Altura significativa media (HS) anual                                                                                                    | 冒 |  |                      |   |  |
|                                                                                       |                                             |     | Imadiación directa normal mensual                                          |               | Altura significativa media (HS) mensual                                                                                                    | 筒 |  |                      |   |  |
|                                                                                       |                                             |     | Irradiación difusa anual                                                   |               | Densidad de potencia media anual                                                                                                    | Ë |  |                      |   |  |
|                                                                                       |                                             |     | Irradiación difusa mensual                                                 |               | Densidad de potencia media mensual                                                                                                    | 曲 |  |                      |   |  |
|                                                                                       |                                             |     | Irradiación global anual                                                   |               | Periodo energético medio (TM) anual                                                                                                    | 冒 |  |                      |   |  |
|                                                                                       |                                             |     | Irradiación global mensual                                                 | 曲             | Periodo energético medio (TM) mensual                                                                                                    | 曲 |  |                      |   |  |
|                                                                                       | Recurso energético de Geotermia             |     | Fuente: SENER                                                              |               | Fuente: SENER                                                                                                    |   |  |                      |   |  |
|                                                                                       |                                             |     | Exclusiones                                                                |               | Recurso energético de Biomasa                                                                                                    |   |  |                      |   |  |
| Geotermia                                                                             |                                             | 目   | Exclusiones                                                                | 曲             | Potencial Energético del BosquelTala<br>Sustentable) por Estados                                                                            | 雪 |  |                      |   |  |
|                                                                                       | Fuente: SENER                               |     |                                                                            | Fuente: SENER | Potencial Energético del Bosque (Tala<br>Sustentable) por Municipios                                                                        | 阊 |  |                      |   |  |
|                                                                                       |                                             |     |                                                                            |               | Potencial Energético de Cultivos<br>Especializados (Biocombustible) por<br>Estados                                                          | 曲 |  |                      |   |  |
|                                                                                       |                                             |     |                                                                            |               | Potencial Energético de Cultivos<br>Especializados (Biocombustible) por<br><b>Municipios</b>                                                | 曲 |  |                      |   |  |
|                                                                                       |                                             |     |                                                                            |               | Potencial Energético de Residuales<br>Forestales por Estados                                                                                | 冒 |  |                      |   |  |
|                                                                                       |                                             |     |                                                                            |               | Potencial Energético de Residuales<br>Forestales por Municipios                                                                             | 雪 |  |                      |   |  |
|                                                                                       |                                             |     |                                                                            |               | Potencial Energético de Residuos<br>Industriales por Estados                                                                                | 曲 |  |                      |   |  |
|                                                                                       |                                             |     |                                                                            |               | Potencial Energético de Residuos<br>Pecuarios por Estados                                                                                   | 曲 |  |                      |   |  |

**Ilustración 33.**

**Ventana donde se muestra las capas de información disponibles en Mapa Digital.**

También se pueden realizar búsquedas de las capas de información; basta con introducir el texto en el apartado que se encuentra en la parte superior izquierda de la ventana.

 $\bigcirc$ 

 $\sqrt{ }$ 

A

![](_page_33_Picture_1.jpeg)

**Ilustración 34. Ejemplo de la búsqueda de una capa de información.**

![](_page_34_Picture_0.jpeg)

 $\odot$ 

Al dar clic sobre el ícono , el sistema permite modificar la transparencia de la capa de información que se encuentra; también permite activar/desactivar o eliminar capas.

![](_page_34_Picture_2.jpeg)

**Ilustración 35. Muestra la herramienta para manipular las capas de información.**

#### <span id="page-35-0"></span>**8. Línea de tiempo**

 $\mathsf{r}$ 

 $\odot$ 

Disponible para la capa de Uso de Suelo y Vegetación; muestra los cambios en cuanto a este tema desde 1985 hasta el año 2011.

Para visualizar la línea de tiempo, active la capa de Uso de Suelo y Vegetación y desplácese en la línea de tiempo en los años que desea consultar, o bien active la reproducción de los cambios en esos años mediante el ícono .

![](_page_35_Figure_3.jpeg)

**Ilustración 36. Muestra la capa de información de Uso del Suelo y Vegetación en un círculo el ícono a seleccionar.**

#### <span id="page-36-0"></span>**9. Mapa Base**

ď

Permite utilizar mapas base de información de diversos temas generados en el Instituto (Hipsográfico, Mosaico de Ortofotos, Topográfico con y sin sombreado).

También se pueden utilizar los mapas generados por otras fuentes tales como Open Street Map, Google Satélite y Esri map.

El mapa base que el sistema tiene por default es el Mapa Topográfico sin sombreado (INEGI).

Al posicionar el cursor del mouse sobre el nombre del mapa base que se encuentra en la esquina inferior derecha de Mapa Digital, el sistema muestra una breve descripción de la información que contiene; ello aplica únicamente para los mapas generados por el Instituto.

![](_page_36_Picture_5.jpeg)

**Ilustración 37. Descripción del mapa base activo.**

Al dar clic en la esquina inferior derecha del sistema, se despliega el catálogo de los mapa base existentes; para desplazarse por el mismo se puede utilizar la flecha inferior y superior, o bien el scroll del mouse.

Mapa Digital INSTITUTO NACIONAL.<br>DE ESTRDÍSTICA Y GEOGRAFÍA  $\times$  0  $\mathbb{A}$ л  $\Theta$ 

Para desplegar el mapa base deseado, basta con dar clic sobre él.

 $\odot$ 

A

**Ilustración 38. Muestra los diferentes mapas bases disponibles en el sistema.**

![](_page_38_Picture_0.jpeg)

**Ilustración 39. Muestra Mapa Digital con mapa base de Esri map.**

::::

 $\blacksquare$  ÷ 

# $\odot$  $\mathbf{A}$

## <span id="page-39-0"></span>**DENUE**

Esta capa de información muestra el total de establecimientos que tiene captados el DENUE, tanto a nivel nacional, estatal, municipal, localidad y AGEB (Áreas Geoestadísticas Básicas).

![](_page_39_Picture_3.jpeg)

**Ilustración 40. Vista a nivel nacional con el número de establecimientos Económicos.**

La información se puede activar desde el carrusel o bien mediante el ícono del acervo de capas.

![](_page_40_Figure_0.jpeg)

**Ilustración 41. Se visualizan los establecimientos económicos a nivel estatal.**

![](_page_40_Figure_2.jpeg)

**Ilustración 42. Al realizar varios acercamientos se consigue visualizar el número de establecimientos a nivel municipal.**

ä

![](_page_41_Figure_0.jpeg)

 $\bigcirc$ 

 $\blacktriangleright$ 

 $\mathbb{I}$ 

**Ilustración 43. Muestra los establecimientos a nivel localidad.**

![](_page_41_Figure_2.jpeg)

**Ilustración 44. Establecimientos a nivel AGEB.**

También se puede desagregar el número de establecimientos por tipo, es decir minería, construcción, servicios, transporte, comercio, etc.

 $\blacksquare$ 

A

 $\odot$ 

Este dato se obtiene dando clic en el círculo que contiene el número de establecimientos comentado anteriormente.

![](_page_42_Picture_2.jpeg)

**Ilustración 45. Clasificación de establecimientos.**

Para efectuar la búsqueda de un establecimiento, basta con introducir el nombre del servicio o rama de interés en el recuadro Buscar.

 $\bigcirc$ 

 $\blacksquare$ 

A

![](_page_43_Picture_1.jpeg)

**Ilustración 76. Resultado de la búsqueda.**

Al seleccionar un establecimiento, se despliega una ficha con los datos con los que cuenta el directorio.

 $\bigcirc$ 

A

![](_page_44_Figure_1.jpeg)

**Ilustración 47. Ficha de establecimiento.**

La capa de información DENUE contiene la herramienta **¿Qué hay aquí?**; con ella se pueden ubicar los distintos establecimientos que existen en la vista activa, clasificados según tipo: hoteles, restaurantes, supermercados, farmacias, hospitales, gasolineras, bancos, bares, etc.

![](_page_44_Picture_4.jpeg)

**Ilustración 48. ¿Qué hay aquí?**

# <span id="page-45-0"></span>**DESCARGA**

 $\blacksquare$ 

 $\bigcirc$ 

 $\mathbf{r}$ 

![](_page_45_Figure_1.jpeg)

**Ilustración 49. Ícono descarga de establecimientos DENUE.**

#### <span id="page-46-0"></span>**DESCARGA DENUE**

 $\odot$ 

![](_page_46_Picture_1.jpeg)

Los establecimientos del DENUE se pueden descargar en un archivo .zip, para posteriormente poder incorporarlos al Mapa Digital de México en línea y al de escritorio, así como a otros sistemas de información geográfica; para mayor información respecto a su manejo en Mapa Digital de México para escritorio, revise el documento Consulta y descarga del DENUE (http://www.ineqi.org.mx/geo/contenidos/mapadigital/default.aspx).

La descarga de los establecimientos DENUE se puede realizar a diferentes niveles de desagregación (nacional, estatal, municipal y localidad) o conforme a la vista que se tiene en pantalla.

![](_page_46_Figure_4.jpeg)

**Ilustración 50. Opciones de descarga de establecimientos DENUE.**

![](_page_46_Picture_6.jpeg)

![](_page_46_Figure_7.jpeg)

![](_page_47_Picture_0.jpeg)

# <span id="page-47-0"></span>**CENSOS ECONÓMICOS**

Al activar esta capa de información se puede realizar un análisis relativo a las unidades económicas encuestadas en el año 2014.

Para ello, inicie dando clic en el recuadro de **Censos Económicos**.

![](_page_47_Figure_4.jpeg)

**Ilustración 52.Censos Económicos.**

Posteriormente seleccione las variables económicas, ya sea de la industria manufacturera, comercio, servicios privados no financieros, o todos los anteriores.

Puede consultar dichas variables para los años 2004, 2009 y 2014.

 $\blacksquare$ 

A

 $\bullet$ 

![](_page_48_Figure_2.jpeg)

**Ilustración 53.Variables económicas.**

Continúe seleccionando la entidad a consultar. También se puede realizar un análisis a nivel nacional.

 $\bigcirc$ 

 $\blacksquare$ 

A

![](_page_49_Figure_1.jpeg)

**Ilustración 54. Listado de Entidades.**

Posteriormente seleccione la rampa de colores con la que desea se representen las agrupaciones según estrato.

 $\bullet$ 

A

Mapa Digital INSTITUTO NACIONAL<br>DE ESTRDÍSTICA Y GEOGRAFÍA de México  $\Box$  $\times \infty$  $\odot$ Unidades económicas Industria manufacturera, Comercio y Servicio:<br>privados no financieros Ø .<br>Coahuila de Zaragoza Ïī Estrato<br>Frecue Estrato:<br>Frecuent Golf<br>a Me <u>lıl</u> Estrato Indicador: 4,145,415 129,544.219 91,069.5<br>531,209 Elementos: 32<br>D.Estd: 114,340.031 Energía Solar  $M \rightarrow \infty$ DENUE Edafología Uso del Suelo Geología

En el recuadro se muestran también los rangos de la media, la mediana y la moda.

**Ilustración 55. Selección de colores.**

Una vez realizado lo anterior, dé clic en la palomita  $\vee$  que aparece en la parte superior derecha del cuadro de diálogo de este tema.

Al dar clic en alguna entidad, aparecerá una tarjeta que muestra el nombre de la entidad, la lista y valores para las variables económicas en los años 2004, 2009, 2014 y las relaciones analíticas.

 $\odot$ 

| NEGI<br>Hali<br>INSTITUTO NRCIONAL<br>DE ESTRDÍSTICA Y GEOGRAFÍA         |                                  |                   |            |                                                                       |          |           |                                          | Mapa Digital<br>de México                  |              |
|--------------------------------------------------------------------------|----------------------------------|-------------------|------------|-----------------------------------------------------------------------|----------|-----------|------------------------------------------|--------------------------------------------|--------------|
| Buscar                                                                   | $\times \infty$<br><b>Fisico</b> |                   |            |                                                                       |          |           |                                          |                                            | ÷            |
|                                                                          |                                  |                   |            | <b>Censos Económicos 2014</b>                                         |          |           |                                          | ٥                                          | $\circ$<br>x |
|                                                                          |                                  |                   |            | Unidades económicas                                                   |          |           |                                          |                                            |              |
|                                                                          |                                  |                   |            |                                                                       |          |           |                                          |                                            |              |
|                                                                          |                                  |                   |            | Industria manufacturera, Comercio y Servicios privados no financieros |          |           |                                          | 圆                                          |              |
|                                                                          |                                  |                   |            | Nombre 05 Coahuila de Zaragoza                                        |          |           |                                          |                                            |              |
|                                                                          |                                  |                   |            |                                                                       |          |           | Variables económicas                     |                                            |              |
|                                                                          |                                  |                   |            |                                                                       |          | 2004      | 2009                                     | 2014                                       |              |
|                                                                          |                                  |                   |            | <i>i</i> Unidades económicas                                          |          | 64,326    | 78,828                                   | 81,707                                     |              |
|                                                                          |                                  |                   |            | Personal ocupado total                                                |          | 486,309   | 539,518                                  | 667,013                                    |              |
|                                                                          |                                  |                   |            | Personal ocupado no remunerado                                        |          | 86,108    | 120,360                                  | 107,694                                    |              |
|                                                                          |                                  |                   |            | Personal ocupado remunerado                                           |          | 355,459   | 337,578                                  | 419,813                                    |              |
|                                                                          |                                  |                   |            | Personal ocupado suministrado                                         |          | 35,398    | 74,070                                   | 124,489                                    |              |
|                                                                          |                                  |                   |            | Gastos por consumo de bienes y servicios                              |          |           | 208,874,322 370,064,519 518,145,945      |                                            |              |
|                                                                          |                                  |                   |            | Ingresos por suministro de bienes y servicios                         |          |           | 282,618,894 496,584,937 688,052,715      |                                            |              |
|                                                                          |                                  |                   |            | <sup>2</sup> Activos fijos totales                                    |          |           |                                          | 107,236,809 151,089,346 233,016,291        |              |
|                                                                          |                                  | Océdulo Partifico |            | Producción Bruta total                                                |          |           | 217,574,075 395,660,005 592,423,551      |                                            |              |
|                                                                          |                                  |                   |            | <i>i</i> Valor agregado                                               |          |           | 80, 311, 498 129, 423, 114 188, 652, 776 |                                            |              |
| Unidades económicas                                                      | 4,145,415                        |                   |            | Valor de la energía eléctrica consumida                               |          | 3,998,856 |                                          | 6,813,970 9,160,133                        |              |
| Industria manufacturera, Comercio y Servicios<br>privados no financieros |                                  |                   |            | ¿ Valor del consumo de agua                                           |          | 14,645    |                                          | 583,706 1,541,360                          |              |
|                                                                          |                                  |                   |            |                                                                       |          |           | <b>Relaciones Analíticas</b>             |                                            |              |
| Nacional<br>Censos                                                       |                                  |                   |            | 2 Promedio de establecimientos por manzana                            |          |           | 1.4                                      | $1.3 -$                                    |              |
| Económicos<br>26,599<br>2014                                             | 531.209                          |                   |            |                                                                       |          |           |                                          |                                            |              |
|                                                                          |                                  |                   | Dereo      |                                                                       |          |           |                                          |                                            |              |
| 200 mi                                                                   |                                  |                   |            |                                                                       |          |           |                                          |                                            |              |
| $\mathbb{C}$<br>Censo Económico 2014                                     | DENUE                            | Energía Solar     | Edafología | Uso del Suelo                                                         | Geología |           |                                          | Topográfico sin sombreado-<br><b>INEG!</b> |              |

**Ilustración 56. Tarjeta de Censos Económicos.** 

Si se selecciona la herramienta , aparecen entre otros datos una gráfica.

 $\odot$ 

![](_page_52_Picture_1.jpeg)

**Ilustración 57. Gráfica.** 

::::

![](_page_53_Picture_0.jpeg)

# <span id="page-53-0"></span>**DESCARGAR VISTA**

![](_page_53_Picture_2.jpeg)

Se puede descargar la imagen que se tiene activa en formato PNG, TIFF, GIF, JPG o PDF.

![](_page_53_Picture_4.jpeg)

**Ilustración 58. Descarga de archivo PDF.**

![](_page_54_Picture_0.jpeg)

## <span id="page-54-0"></span>**COMPARTIR**

Se puede compartir la vista actual con los atributos que se tienen activos, a través de facebook, twitter o correo electrónico.

![](_page_54_Figure_3.jpeg)

**Ilustración 59. Ícono para compartir vía facebook, twitter o correo electrónico.**

## <span id="page-55-0"></span>**IMPRIMIR**

A

 $\bigcirc$ 

 $\sqrt{ }$ 

Esta opción es ideal para imprimir lo que se tenga en vista; en la página principal se visualiza el mapa y enseguida el resto de los datos, como escala, coordenadas, bordes y leyenda, además de la ruta en la que se hizo la consulta.

![](_page_55_Picture_2.jpeg)

**Ilustración 60. Opción imprimir.**

# <span id="page-56-0"></span>**ATENCIÓN A USUARIOS**

 $\mathbf{r}$ 

A

 $\bigcirc$ 

En esta herramienta se encuentra la información referente al número telefónico, chat, correo electrónico, twitter o facebook para aclarar dudas o bien realizar sugerencias.

![](_page_56_Figure_2.jpeg)

**Ilustración 61. Contacto INEGI.**

## <span id="page-57-0"></span>**TRACKING (DISPONIBLE SOLO PARA DISPOSITIVOS MÓVILES)**

 $\bigcirc$ 

 $\blacksquare$ 

Permite realizar mediciones de un punto a otro así como el tiempo en el que se lleva a cabo el recorrido, trasladándose en vehículo o en caminata.

Para el uso de esta herramienta es necesario que al ingresar a la aplicación se permita compartir la ubicación.

![](_page_57_Figure_3.jpeg)

**Ilustración 62. Muestra ejemplo de Tracking.**

## <span id="page-58-0"></span>**CONCLUSIÓN**

A

 $\bullet$ 

El uso de la información geográfica es cada vez más común y se ha extendido en todas las actividades de la sociedad, por lo que es de suma importancia conocer el uso de herramientas que permitan su explotación así como proporcionar el gran acervo de Información que INEGI ofrece.

A través del Mapa Digital de México en línea se pueden atender situaciones de diversa índole, desde lo laboral hasta lo particular, sin la necesidad de contar con herramientas especializadas.

El único requisito es contar con un navegador y una conexión a Internet.